# TRAINING MANUAL FOR NATIONAL E-GOVERNMENT PROCUREMENT SYSTEM OF NEPAL

**CONSULTANT'S GROUP** 

www.bolpatra.gov.np/egp

Organized By:

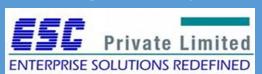

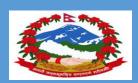

Government of Nepal
Public Procurement Monitoring Office,
Tahachal, Kathmandu

## Table of Contents

| Module: Applicant Registration        | 3  |
|---------------------------------------|----|
| Module: Consultant Profile Management | 12 |
| Module: EOI submission                | 22 |
| Module: EOI opening                   | 29 |
| Module: RFP submission                | 34 |
| Module: RFP opening (Technical)       | 47 |
| Module: RFP opening (Financial)       | 56 |
| Module: Contract Negotiation          | 65 |
| Module: Complaint Management          | 66 |
| Module: Payment Management            | 75 |

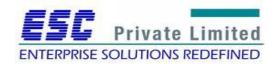

## **Module: Applicant Registration**

#### **Business Flow Diagram**

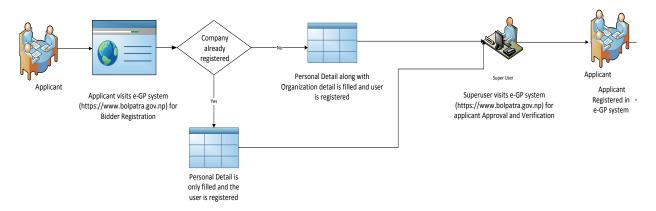

To initiate the registration process, applicant visits the e-GP System (<a href="www.bolpatra.gov.np">www.bolpatra.gov.np</a>) and fills in the personal and organizational detail. The registration request is verified and approved by super user. Once approved the applicant account will be activated and applicant can successfully logs into the e-GP system.

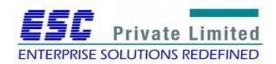

### **Registration Steps**

#### **Bidder Registration**

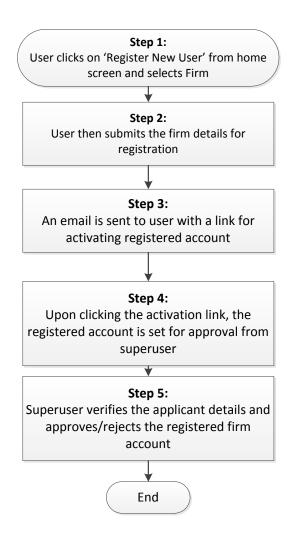

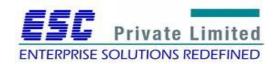

#### Step 1:

To initialize this process the user selects *Register New User* and then selects the radio button *Firm* on the Home Page of National e-GP system.

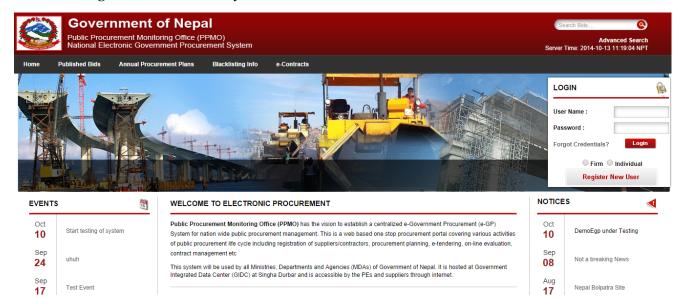

Fig: Applicant Registration Step 1

#### Step 2:

The user is directed to a page where three forms have to be filled regarding the registration details. The user needs to enter organizational detail, personal detail and document detail including ausernameandpasswordwhichwillbeusedforfutureloginandallsupportingdocumentsregardingtheorga nization needs to be uploaded.

The three forms that need to be filled are mentioned below:

Organization Details Personal Details Document Details

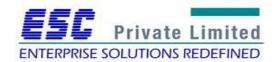

**Step 2A:** Organization Details basically includes company registration information, type of organization, VAT/PAN information, Office address and contact details.

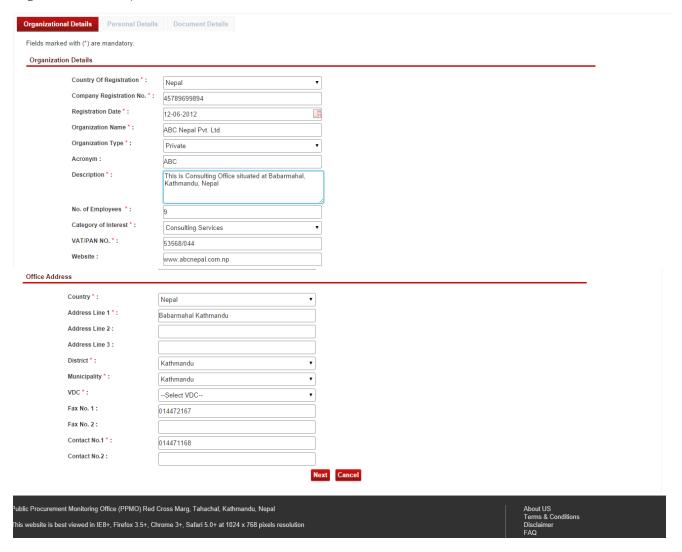

Fig: Applicant Registration Step 2A: Organization Details

The fields marked with (\*) are mandatory to be filled. After entering the necessary details the user will have to click on *Next* at the bottom of the page to navigate to personal detail page.

**Step 2B:** Personal details basically includes personal information of user trying to register with his/her name, contact detail, email address, username for future login, password and secret question answer.

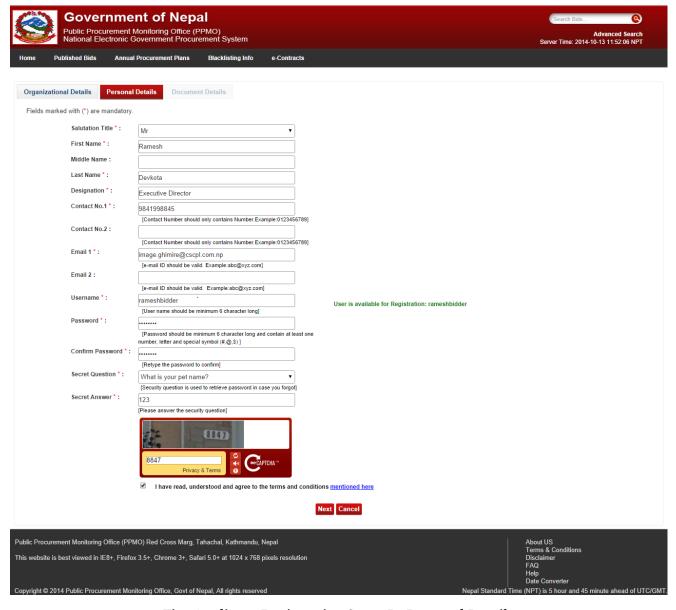

Fig: Applicant Registration Step 2B: Personal Details

The fields marked with (\*) are mandatory to be filled. After entering the necessary details the user will have to click on *Next* at the bottom of the page to navigate to document detail page.

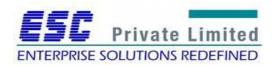

**Step 2C:** Document Detail contains company registration and PAN/VAT registration certificate to be uploaded.

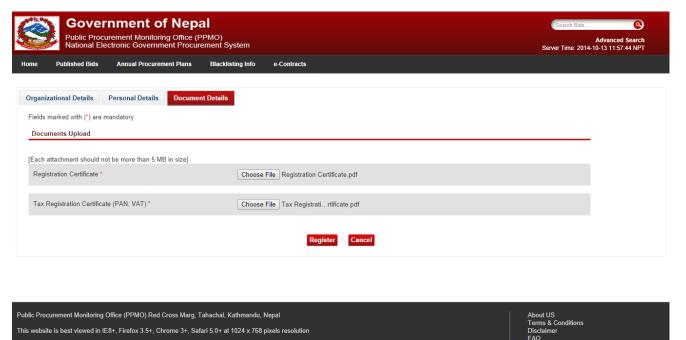

Fig: Applicant Registration Step 2C: Document Details

User clicks the *Browse* button to upload required documents for completing the applicant registration process. All files to be uploaded should be in the pdf format and the size of the attachment should not be greater than 5 MB in size. If file is other than pdf format the system will generate the error message.

Then finally the user should click on *Register* to complete the registration process.

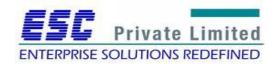

#### Step 3:

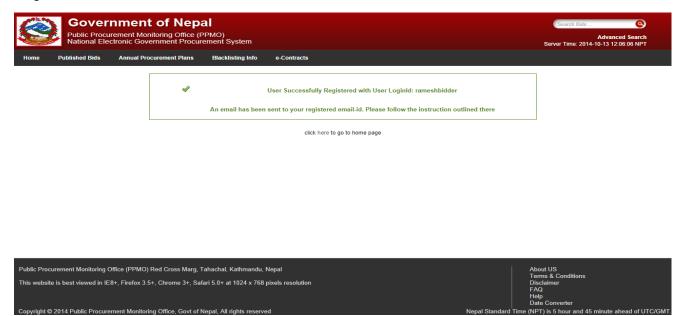

Fig: Applicant Registration Step 3: User Successfully Registered acknowledgement

After pressing register button in document detail page, an e-mail is sent to the registered user's e-mail id with an activation link. The user has to login into their e-mail account to retrieve that e-mail.

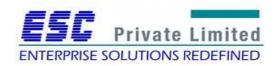

#### Step 4:

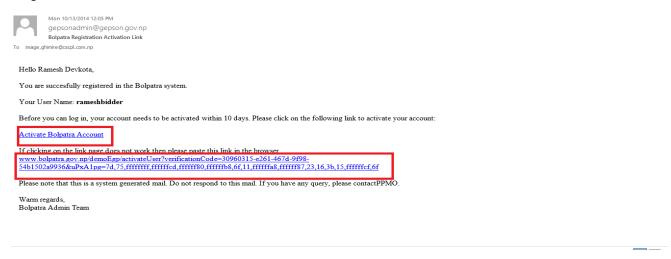

Fig: Applicant Registration Step 4: Activation Link received at email

User will click on that activation link. This will confirm that the e-mail id provided by user with e-GP system is valid.

#### Step 5:

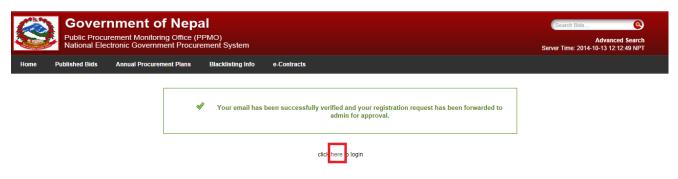

Fig: Applicant Registration Step 5: User Successfully Verified

Upon Clicking on highlighted link, the system Navigates to the Home Page and the approval task will be allocated to the Super User in super user pending task list. Upon approval from the Super User the user will receive the e-mail containing the massage of Successful registration including Bolpatra ID.

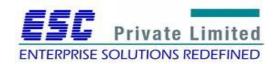

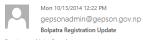

To image.ghimire@cscpl.com.np

Hello Ramesh Devkota,

This is to inform you that your GEPSON account has been approved by GEPSON administrator.

your username is :rameshbidder

your Bolpatra id is :BDNE27302014

your Organization's Bolpatra id is :BORGNE88852014

Now you can log into GEPSON system with your user name and password.

Please note that this is a system generated mail. Do not respond to this mail. If you have any query, please contact PPMO.

Warm regards, GEPSON Admin Team

Fig: Applicant Registration: User Approved Successfully

Applicant can then successfully log in to the system with username and password.

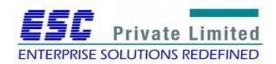

## **Module: Consultant Profile Management**

**Business Flow Diagram** 

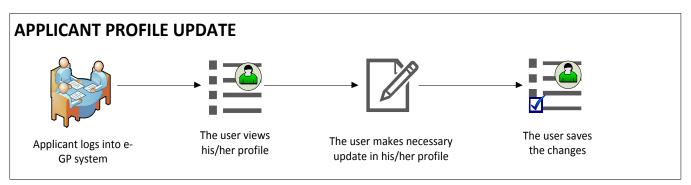

Applicant logins to the e-GP system and opens his/her profile. The user will then make necessary update in details. Finally, after making the desired changes, the user saves them.

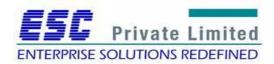

#### Steps

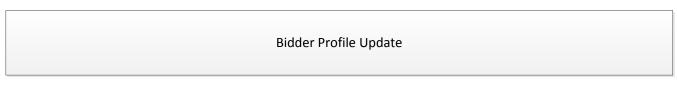

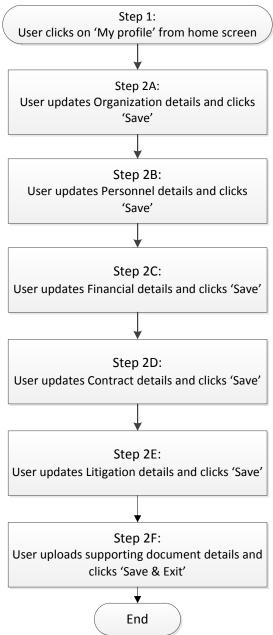

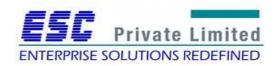

Step 1

Applicant logs into the e-GP system and selects 'My profile'.

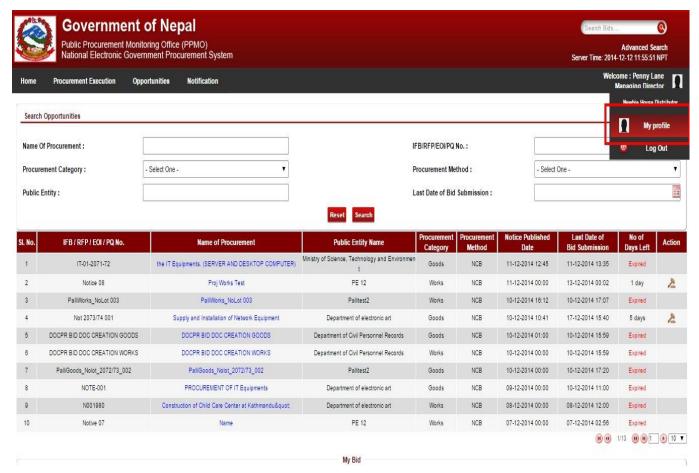

Fig. Applicant profile update: Step 1

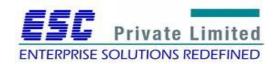

## Step 2A

The user then updates organizational details and clicks on 'Save'

| Government of Public Procurement Monitorin National Electronic Government Home Procurement Execution Opportu | ng Office (PPMO)<br>Bent Procurement System          |                      |                              |              | Gearch Bids  Advanced Search Server Time: 2014-12-12 11:57:40 NPT  Welcome: Peny Lane Managing Director |
|----------------------------------------------------------------------------------------------------|------------------------------------------------------|----------------------|------------------------------|--------------|----------------------------------------------------------------------------------------------------|
| nome Procurement Execution Opportu                                                                           | inities Notification -                               |                      |                              |              | Managing Director                                                                                       |
| Organization Details Personnel Finan                                                                         | ncial Details Contract Details Litigations           | Documents            |                              |              |                                                                                                    |
| Organization Bolpatra ld :                                                                                   | BORGNE80092014                                       |                      |                              |              |                                                                                                    |
| Country Of Registration :                                                                                    | Nepal                                                | •                    |                              |              |                                                                                                    |
| Company Registration No. :                                                                                   | COMP123                                              |                      |                              |              |                                                                                                    |
| Registration Date :                                                                                          | 01-08-2014                                           |                      |                              |              |                                                                                                    |
| Organization Name :                                                                                          | Newbie House Distributor                             |                      |                              |              |                                                                                                    |
| Organization Type :                                                                                          | Select Organization Type                             | _                    |                              |              |                                                                                                    |
| Acronym:                                                                                                    | NHD                                                  |                      |                              |              |                                                                                                    |
| Description *:                                                                                               | trial desc                                           |                      |                              |              |                                                                                                    |
| No. of Employees * : Category of Interest * :                                                                | 25Select One or More Category Of Interest            |                      | A                            |              |                                                                                                    |
| VAT/PAN NO. :                                                                                                | Civil Works Consulting Services Goods Other Services |                      | v                            |              |                                                                                                    |
| Website:                                                                                                    | VAT123                                               |                      |                              |              |                                                                                                    |
| Office Address                                                                                               | www.nhd.com.np                                       |                      |                              |              |                                                                                                    |
|                                                                                                    | 7                                                    |                      |                              |              |                                                                                                    |
| Country:                                                                                                    | Nepal                                                |                      |                              |              |                                                                                                    |
| Address Line 1:                                                                                              | Kathmandu                                            |                      |                              |              |                                                                                                    |
| Address Line 2:                                                                                              |                                                      |                      |                              |              |                                                                                                    |
| Address Line 3:                                                                                              |                                                      |                      |                              |              |                                                                                                    |
| District :                                                                                                   | Kathmandu                                            |                      |                              |              |                                                                                                    |
| Municipality:                                                                                                | Kathmandu                                            |                      |                              |              |                                                                                                    |
| VDC:                                                                                                    | Thankot                                              |                      |                              |              |                                                                                                    |
| Fax No. 1:                                                                                                   |                                                      |                      |                              |              |                                                                                                    |
| Fax No. 2:                                                                                                   |                                                      |                      |                              |              |                                                                                                    |
| Contact No.1:                                                                                                | 5051525                                              |                      |                              |              |                                                                                                    |
| Contact No.2:                                                                                                |                                                      |                      |                              |              |                                                                                                    |
|                                                                                                    |                                                      |                      | Save                         |              |                                                                                                    |
|                                                                                                    |                                                      |                      |                              |              |                                                                                                    |
|                                                                                                    | About US   Te                                        | rms & Conditions   [ | Disclaimer   FAQ   Help   Da | te Converter |                                                                                                    |
| opyright © 2014 Public Procurement Monitoring Off                                                            | ffice, Govt of Nepal, All rights reserved            |                      |                              |              | This website is best viewed with a resolution of 1024*768 pix                                           |

Fig. Applicant profile update: Step 2A

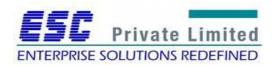

#### Step 2B

Thereafter, the user updates personnel details of organization if necessary.

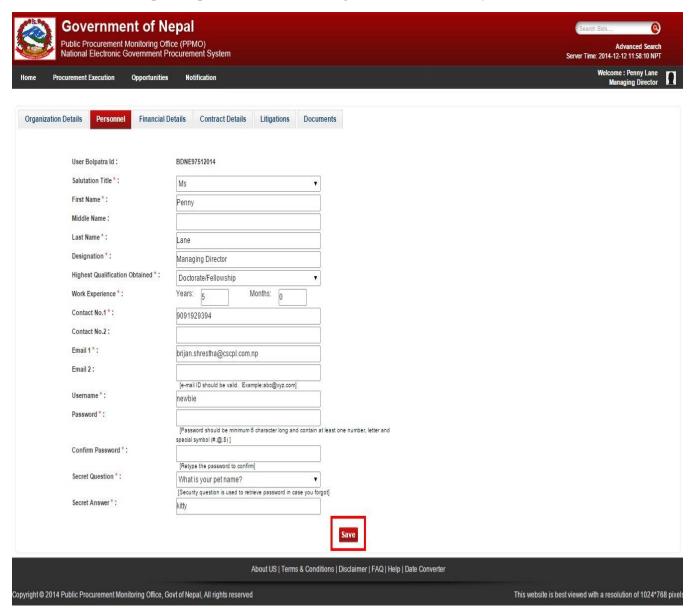

Fig. Applicant profile update: Step 2B

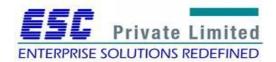

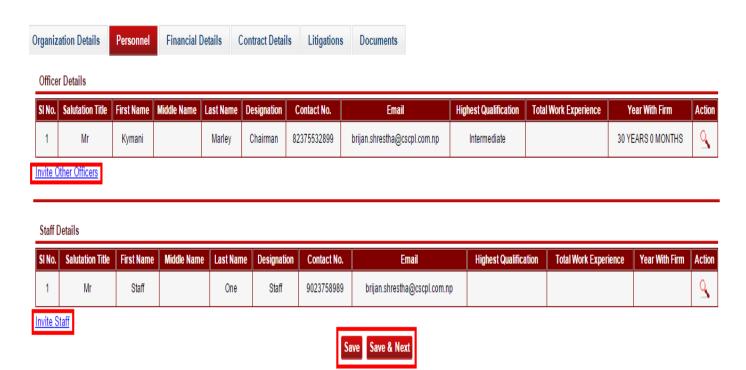

Fig. Resource personnel Invitation

### Step 2C

The user then updates the financial details and clicks 'Save'

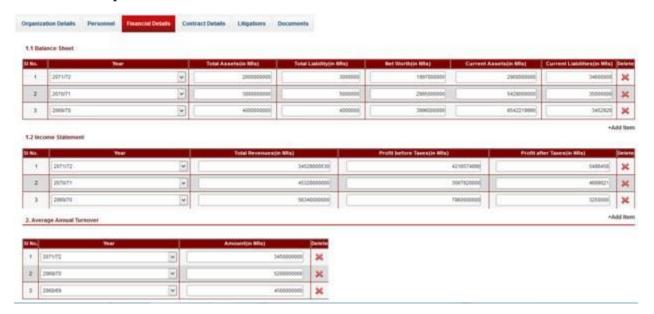

Fig. Applicant profile update: Step 2C

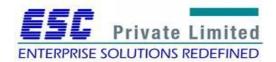

#### Step 2D

Henceforth, the user updates contract details including Bolpatra and Non-Bolpatra contracts.

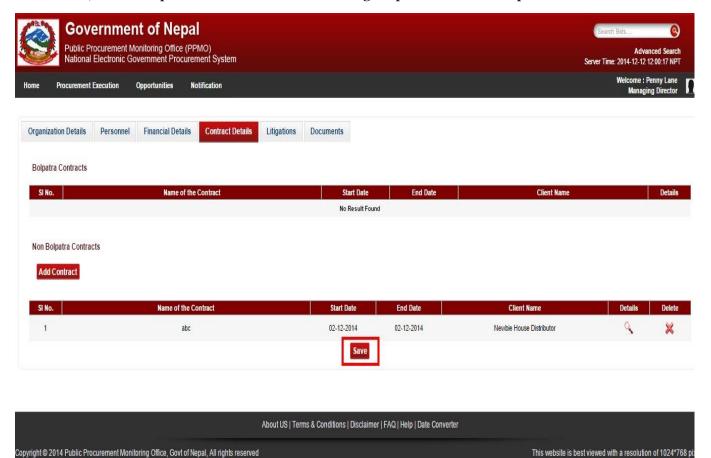

Fig. Applicant profile update: Step 2D

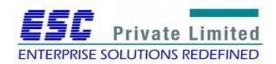

#### Step 2E

The user then enters litigations if any and clicks on 'Save'

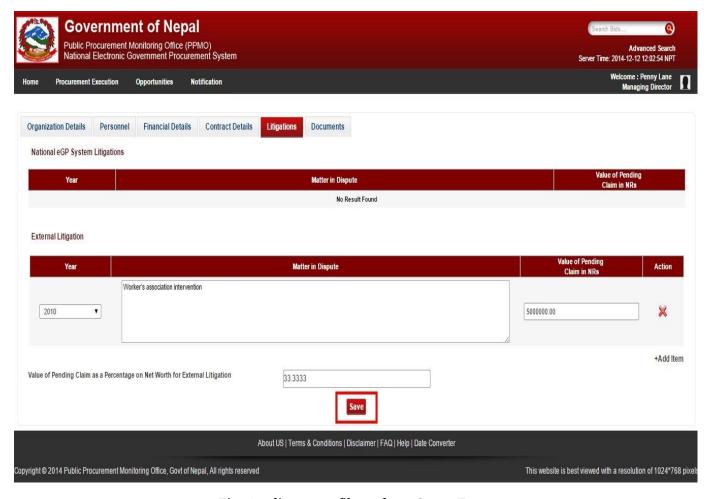

Fig. Applicant profile update: Step 2E

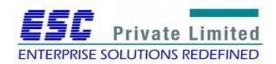

#### Step 2F

Finally, the user uploads documents such as Registration certificate, Tax registration certificate, etc. and clicks 'Save & Exit'

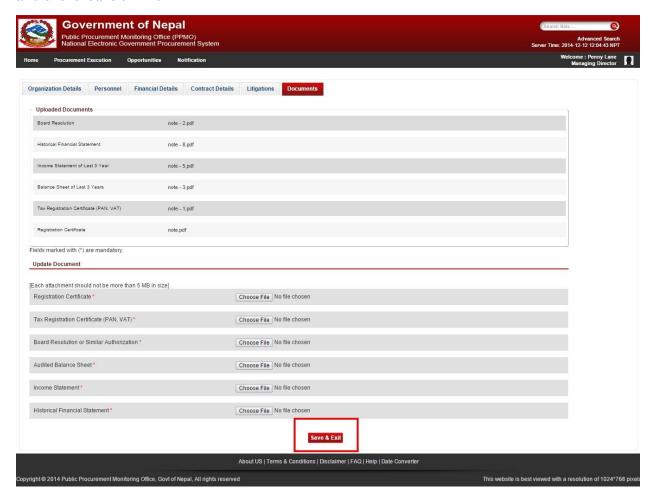

Fig. Applicant profile update: Step 2F

In this way, an applicant can update his/her user profile in e-GP system.

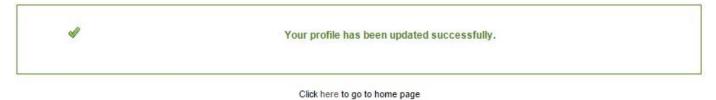

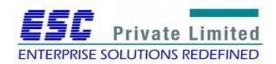

## **Module: EOI submission**

#### **Business Flow Diagram**

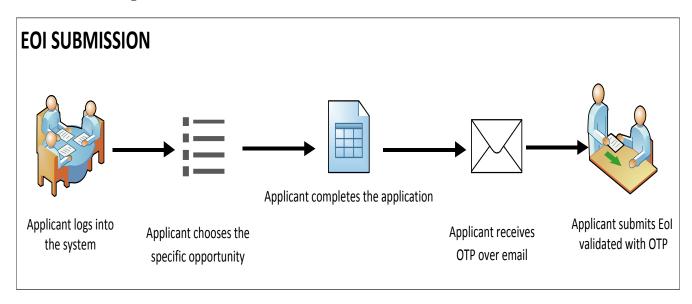

Applicant logs into the e-GP system and selects specific opportunity. The user fills the EoI submission form and submits the EoI validated with OTP.

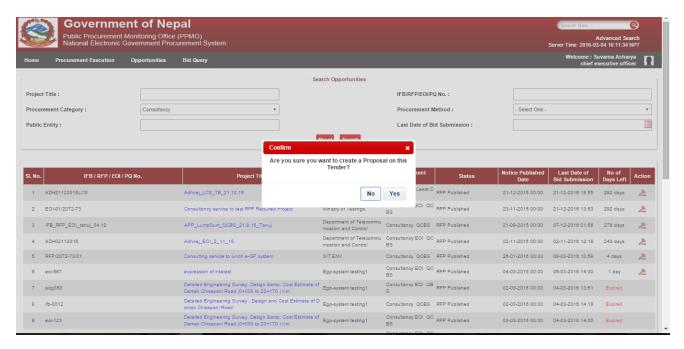

Fig. Opportunity Selection Confirmation

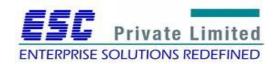

The user can go for single or JV approach for EoI submission.

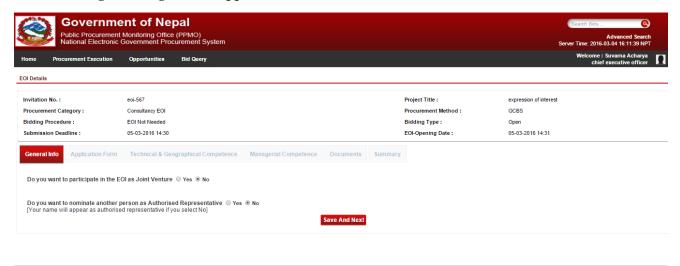

Fig. Single vs JV approach

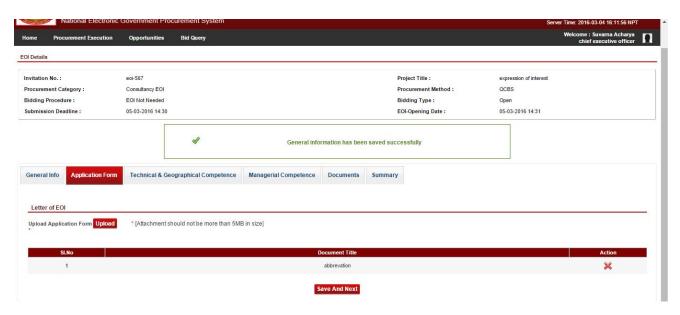

Fig. Application form upload

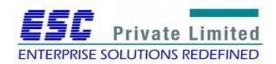

The user can upload documents proving technical competence involving details of similar assignments undertaken in the previous years and also documents showing acquaintance with similar geographic reason or country from past projects.

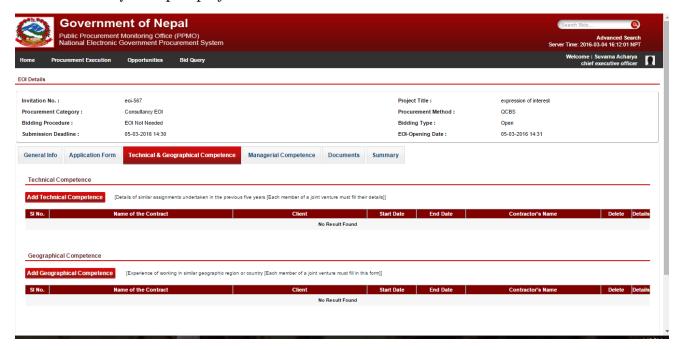

Fig. Technical and geographical competence

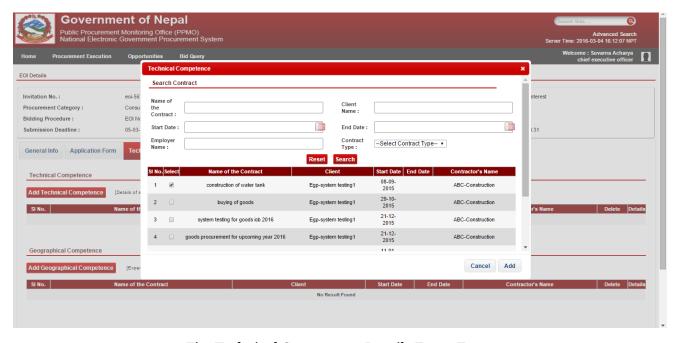

Fig. Technical Competence Details Entry Form

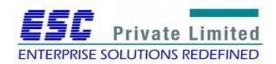

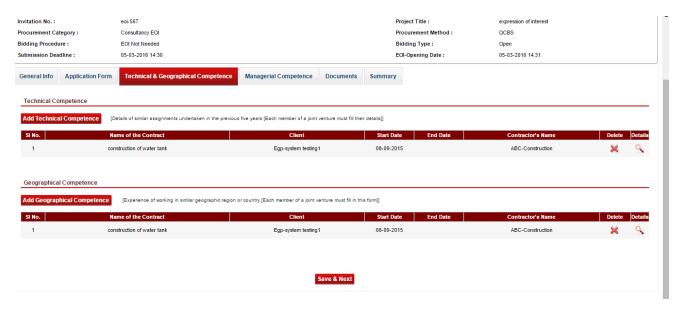

Fig. Files upload for Technical and Geographical Competence

Depending on specific requirement of the opportunity, the user may need to enter details showing managerial competence as sought by the PE.

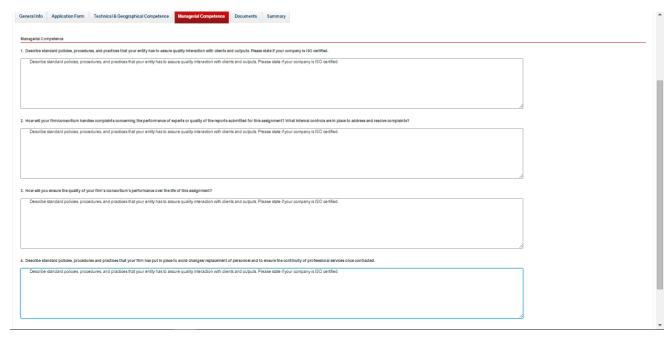

Fig. Managerial competence

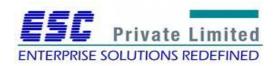

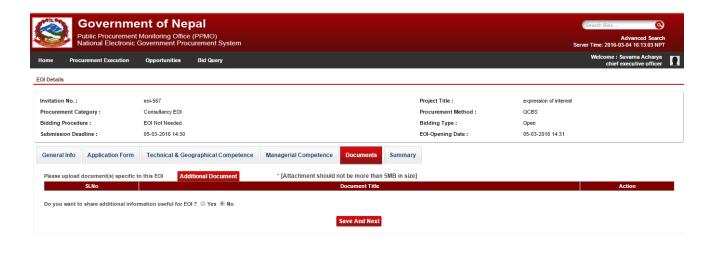

Fig. Additional Document upload

The user can view and download summary of the filled up details in EoI before submission. An OTP generation is necessary before final submission. *Fig. Applicant profile update* 

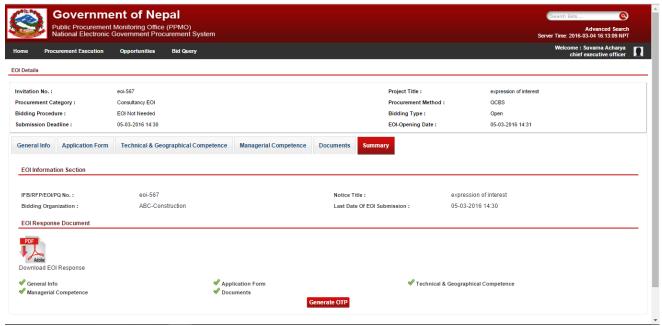

Fig: EoI summary

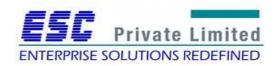

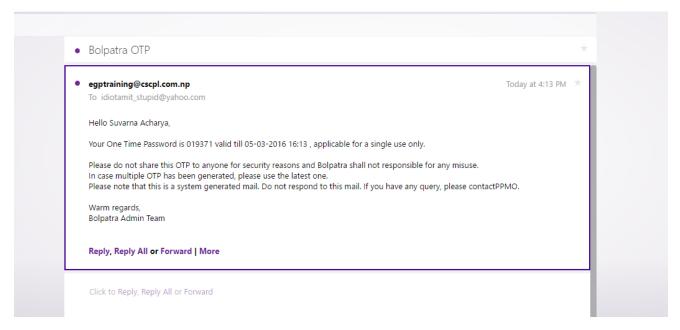

Fig. OTP over email

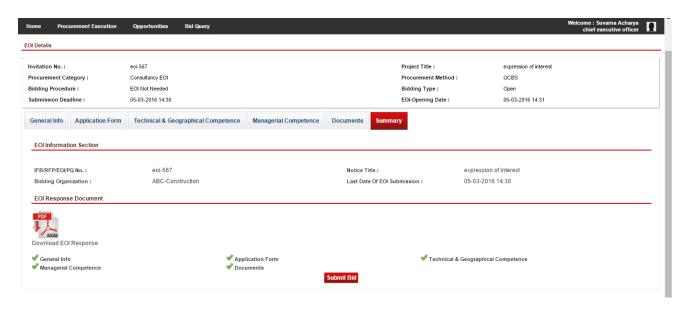

Fig. Final submission after OTP validation

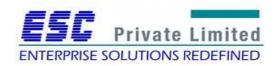

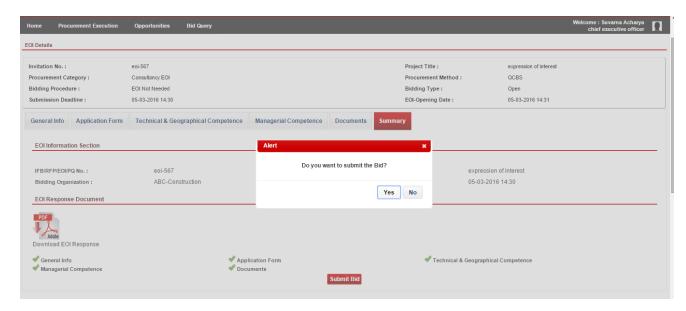

Fig. Submission Confirmation

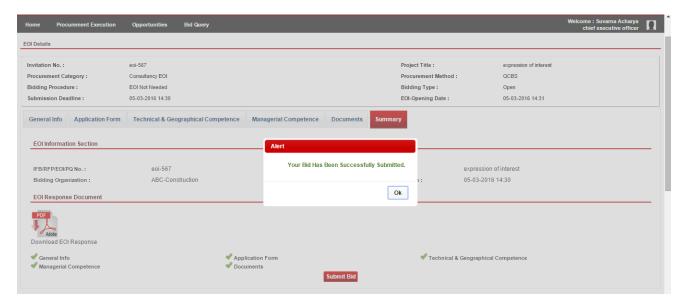

Fig. Submission Complete

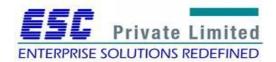

After submission, the user can view the opportunity under **Submitted Proposal** tab.

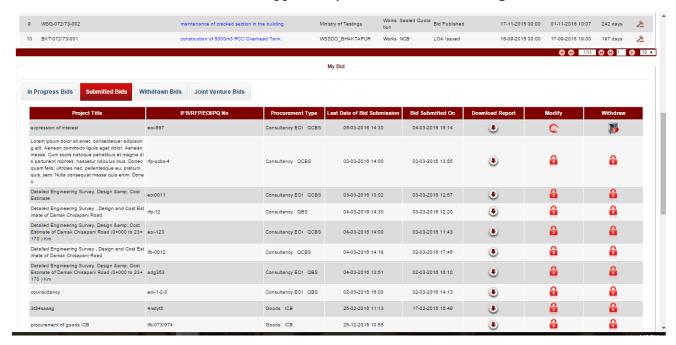

Fig. Submitted Proposal list

## **Module: EOI opening**

#### **Business Flow Diagram**

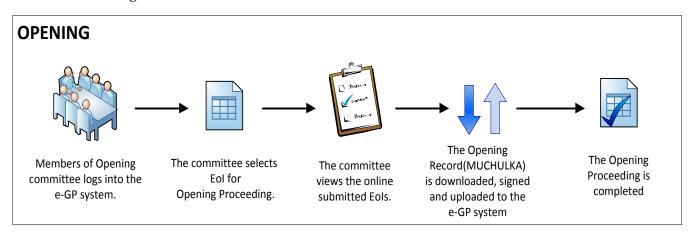

The Opening Committee selects assigned procurement from the e-GP system. The committee views the submitted EoIs. Thereafter, an Opening Record (MUCHULKA) is downloaded, signed and uploaded into the e-GP system. The committee completes the EoI Opening Proceeding.

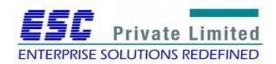

#### Steps

#### **Eol Opening**

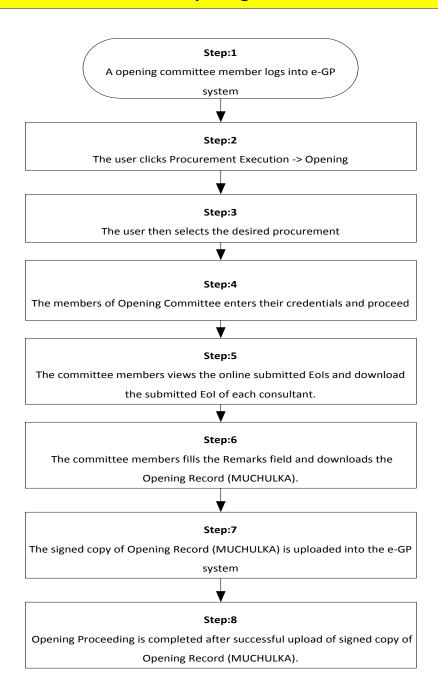

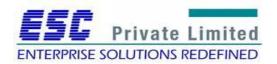

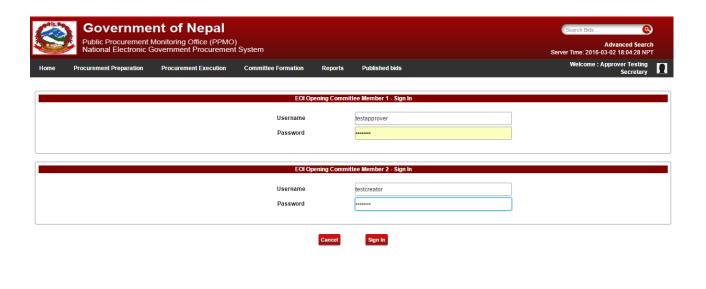

Fig. Common login window for opening committee members

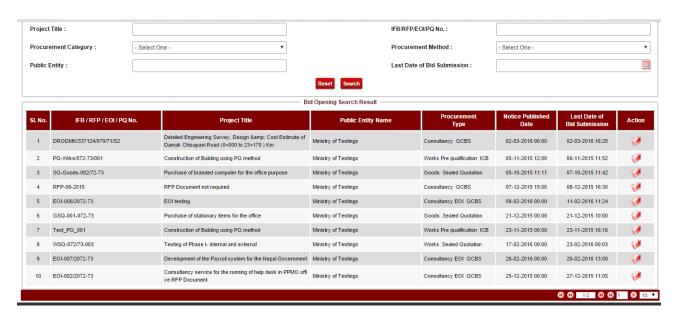

Fig. Proposal list (selection result)

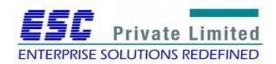

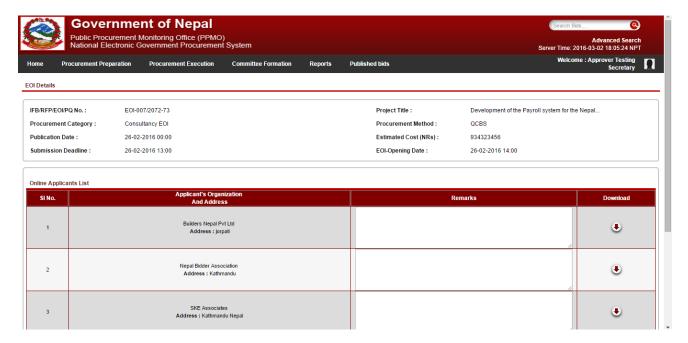

Fig. List of online submitted EoIs

The opening record (Muchulka) is generated.

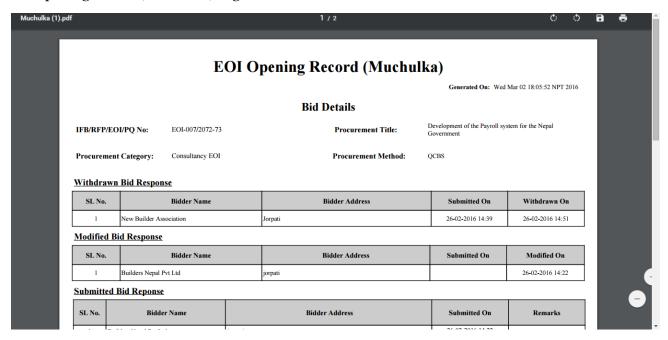

Fig. EoI Opening Record (Muchulka)

The signed copy of the opening record (Muchulka) is uploaded in the e-GP system.

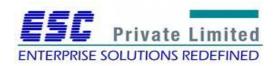

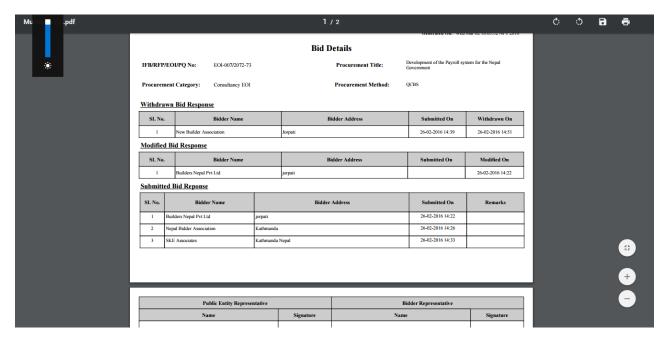

Fig. Opening Record (Muchulka Details)

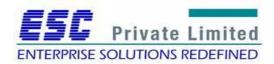

## **Module: RFP submission**

## **RFP Proposal Submission**

## **Business Flow Diagram**

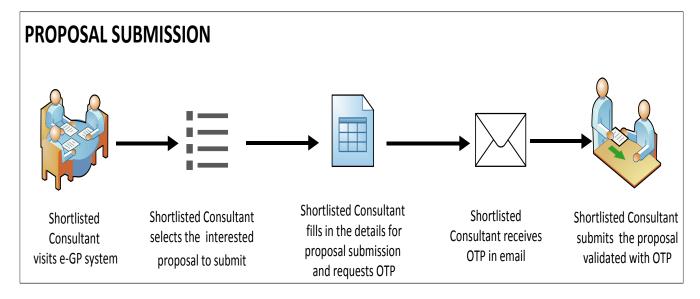

EOI Shortlisted Consultant logs into the e-GP system. The user selects the interested proposal, fills the proposal submission forms and submits the proposal validated with OTP.

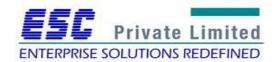

#### **Steps**

#### **Proposal Submission**

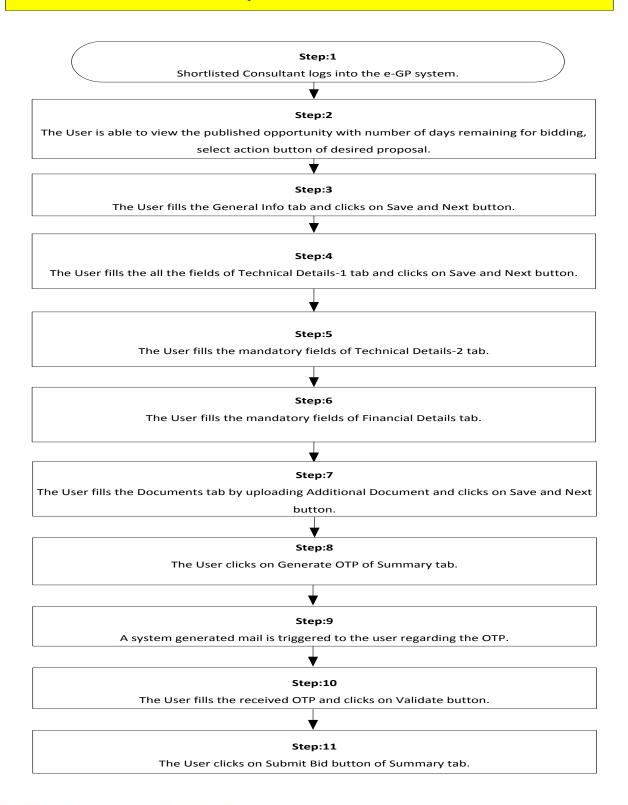

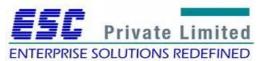

**Step 1**Shortlisted Consultant logs into the e-GP system.

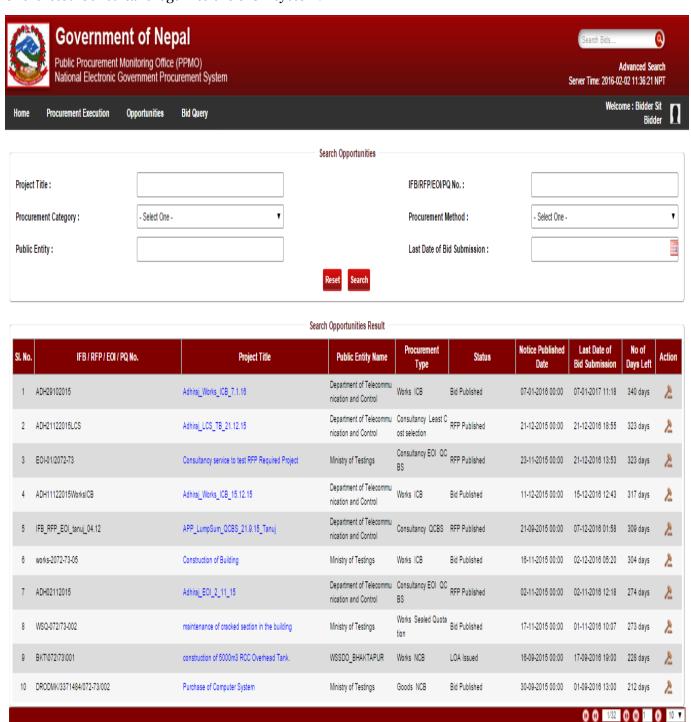

Fig: Proposal submission fig 1

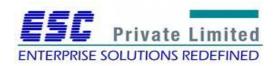

#### Step 2

The User is able to view the published opportunity with number of days remain for submitting proposal, selects the Action button of desired opportunity.

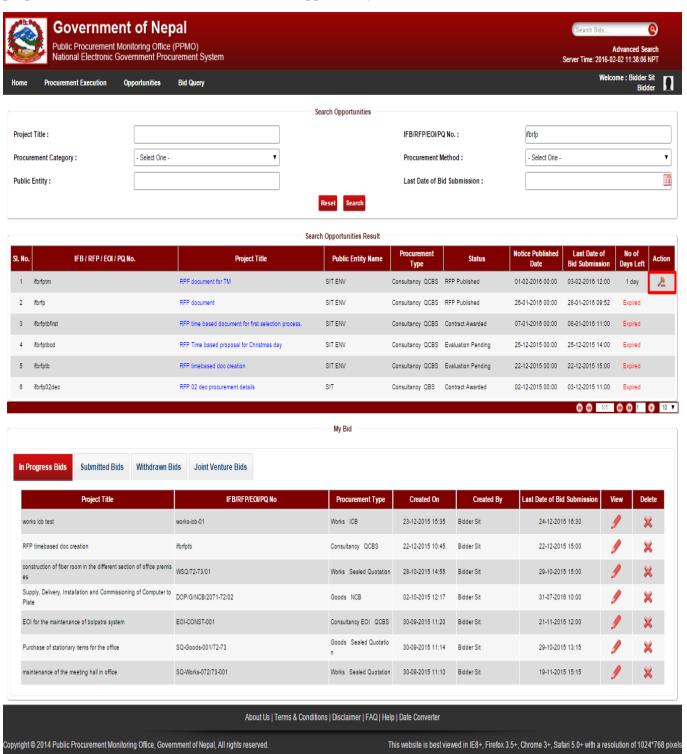

Fig: Proposal submission fig 2

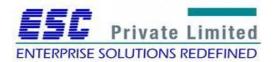

#### Step 3

The user fills in the General Info tab and clicks on Save and Next Button.

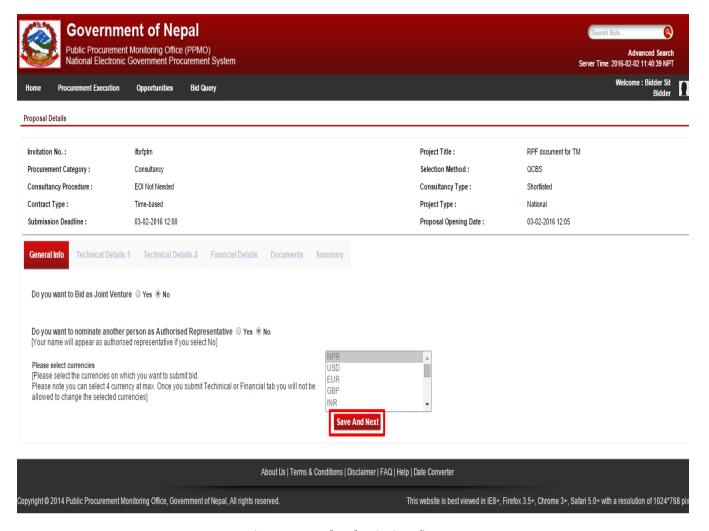

Fig: Proposal Submission fig 3

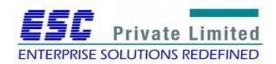

#### Step 4

The user fills the mandatory fields of Technical Details-1 tab and clicks on Save and Next button.

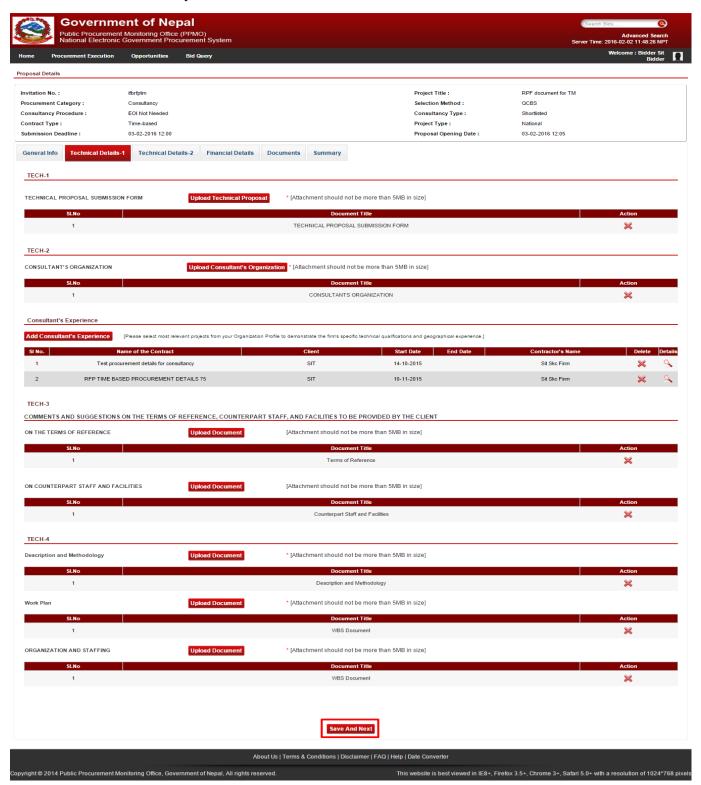

Fig: Proposal submission fig 4

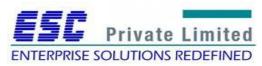

#### Step 5

The user fills all the mandatory fields of Technical Details-2 tab.

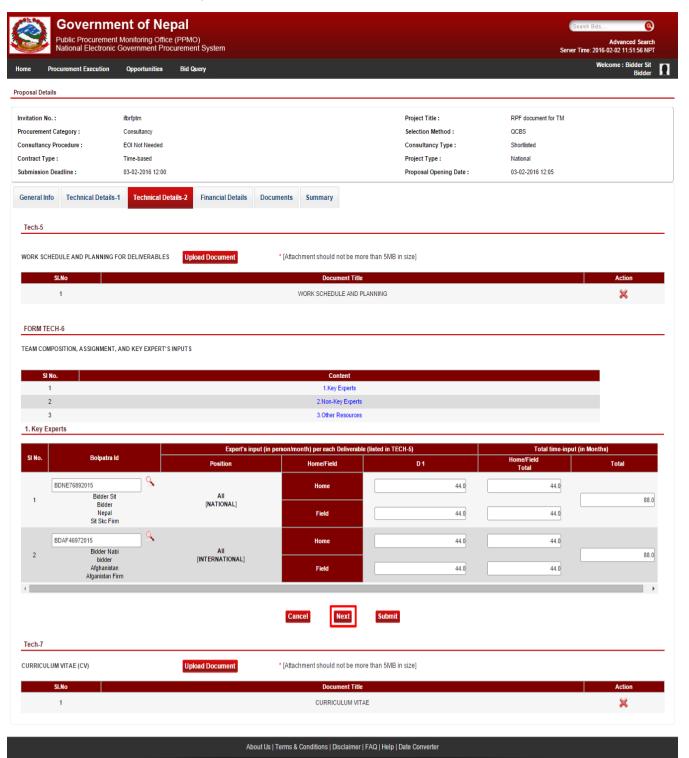

Fig: Proposal submission fig 5

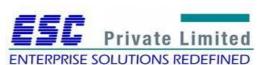

Copyright © 2014 Public Procurement Monitoring Office, Government of Nepal, All rights reserved.

This website is best viewed in IE8+, Firefox 3.5+, Chrome 3+, Safari 5.0+ with a resolution of 1024\*768 pixels

## Step 6

The user fills all the mandatory fields of Financial Details tab.

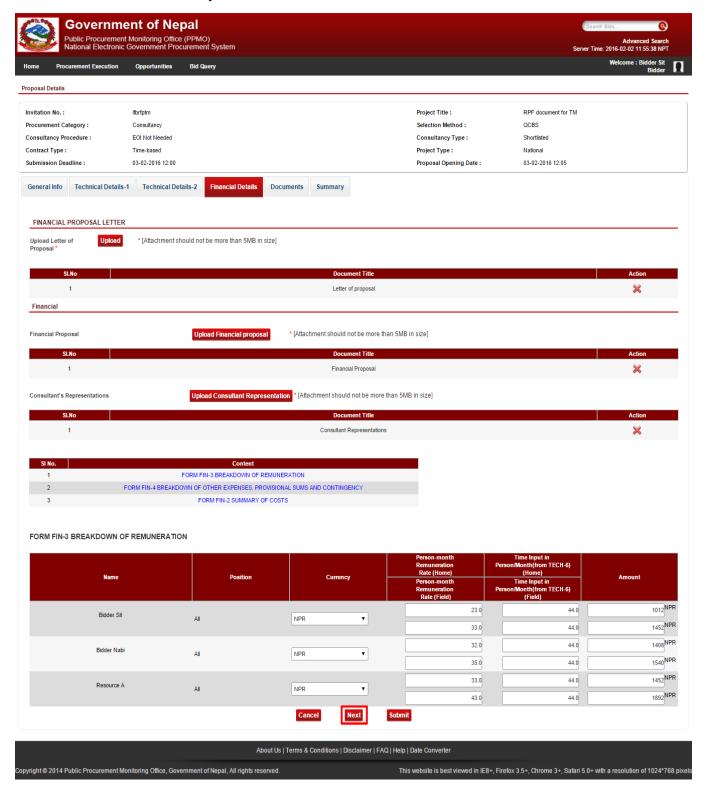

Fig: Proposal submission fig 6

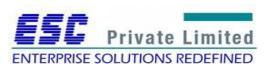

#### Step 7

The user fills in Additional Document by uploading additional documents and clicks on Save and Next button.

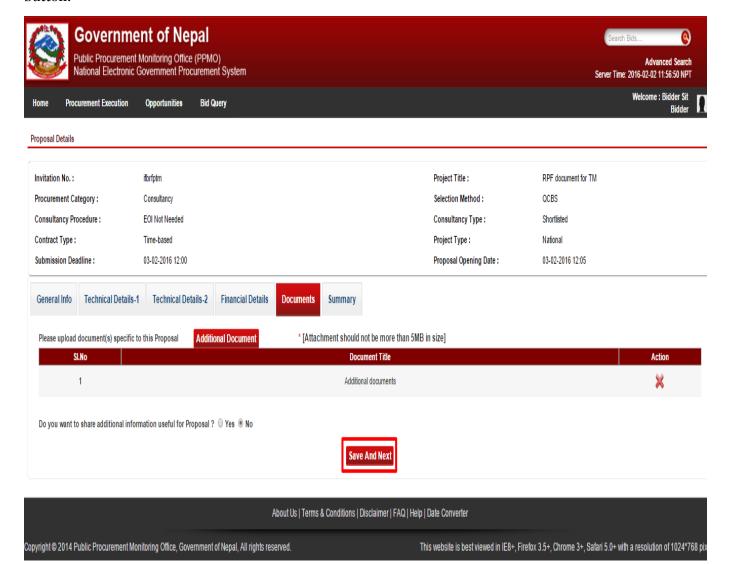

Fig: Proposal submission fig 7

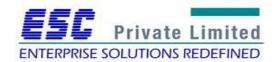

## Step 8

The user clicks on Generate OTP tab to receive one time password in his/her mailing id.

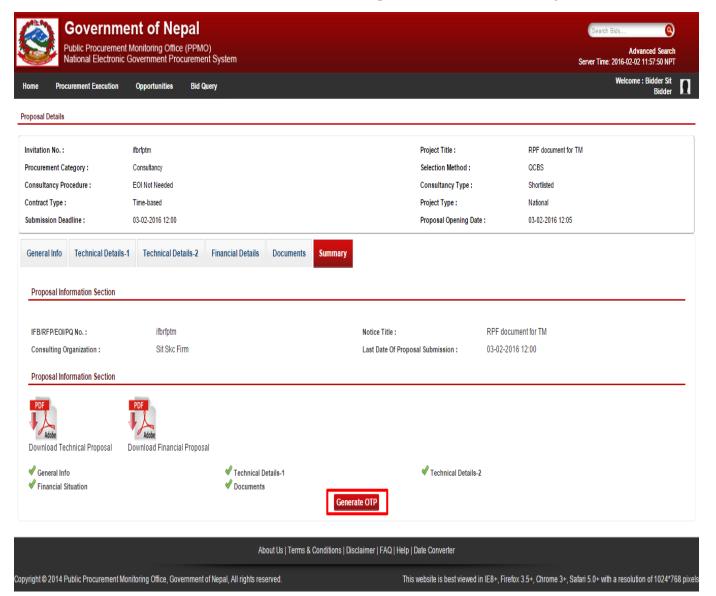

Fig: Proposal submission fig 8

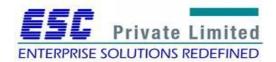

## Step 9

A system generated mail regarding OTP is received by the user.

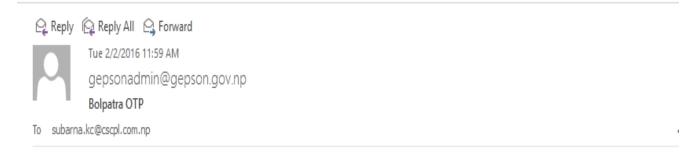

Hello Bidder Sit,

Your One Time Password is 809556 valid till 03-02-2016 11:59, applicable for a single use only.

Please do not share this OTP to anyone for security reasons and Bolpatra shall not responsible for any misuse. In case multiple OTP has been generated, please use the latest one.

Please note that this is a system generated mail. Do not respond to this mail. If you have any query, please contactPPMO.

Warm regards, Bolpatra Admin Team

Fig: Proposal Submission fig 9

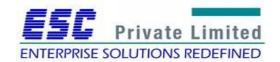

#### Step 10

The user fills the OTP received in mail and clicks on the Validate button.

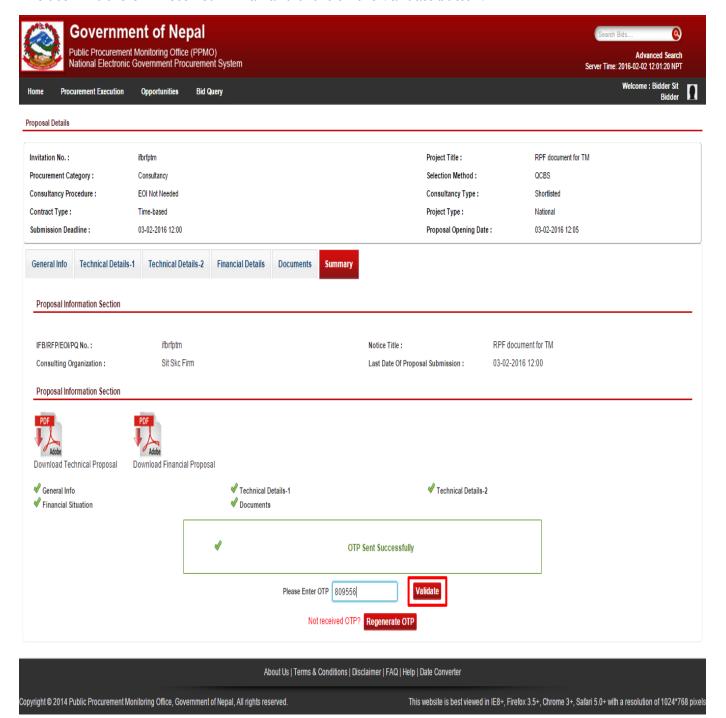

Fig: Proposal submission fig 10

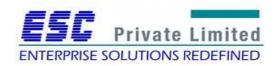

#### Step 11

The user clicks on Submit Proposal button to submit the proposal.

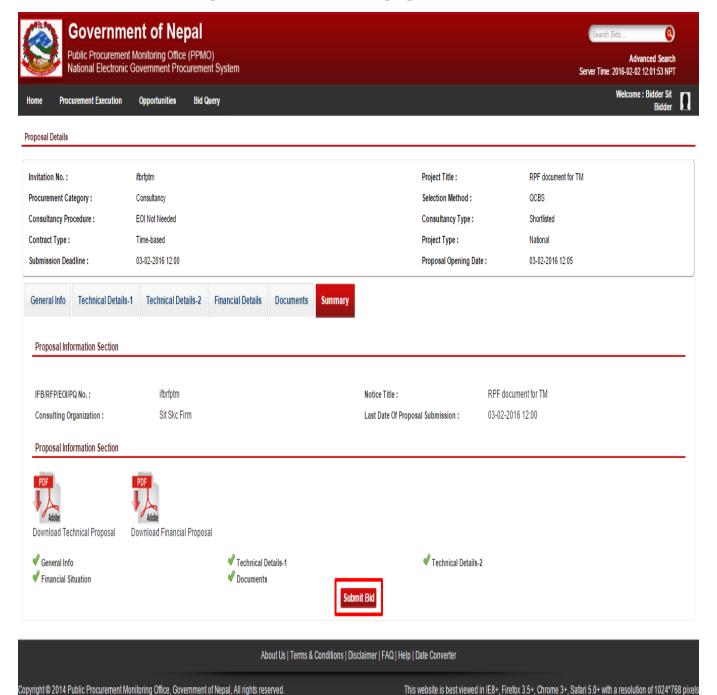

Fig: Proposal submission fig 11

In this way, following these steps proposal submission is done successfully.

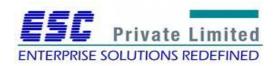

# **Module: RFP opening (Technical)**

## RFP TECHNICAL OPENING

# **Business Flow Diagram**

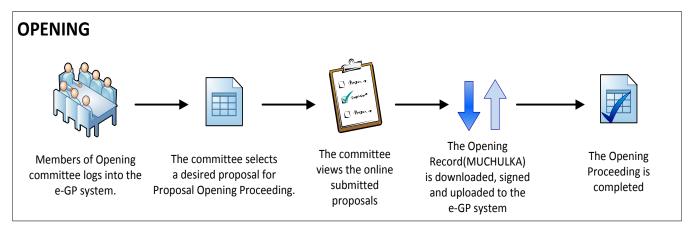

The Opening Committee selects assigned procurement from the e-GP system. The committee views the submitted online proposals. Thereafter, an Opening Record (MUCHULKA) is downloaded, signed and uploaded into the e-GP system. The committee completes the Proposal Opening Proceeding.

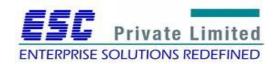

## **Steps**

## **Technical Opening**

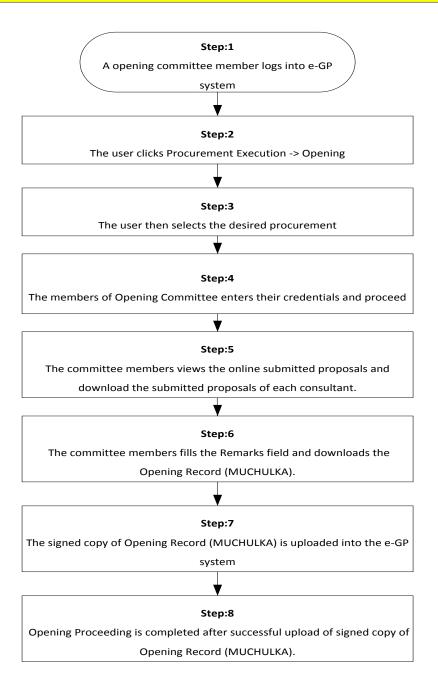

Step 1

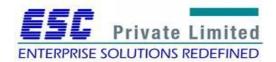

A member of Opening Committee logs into the e-GP system.

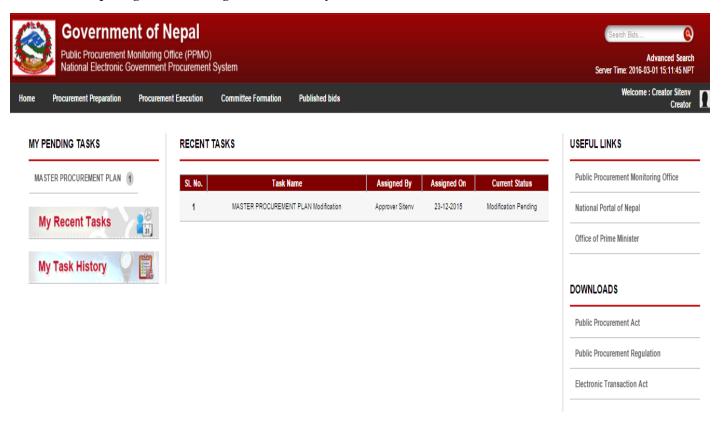

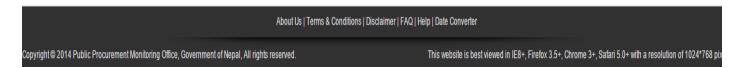

Fig. Proposal Opening: Step 1

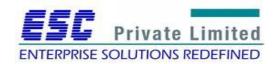

#### Step 2

The user selects Procurement Execution -> Proposal Opening as follows:

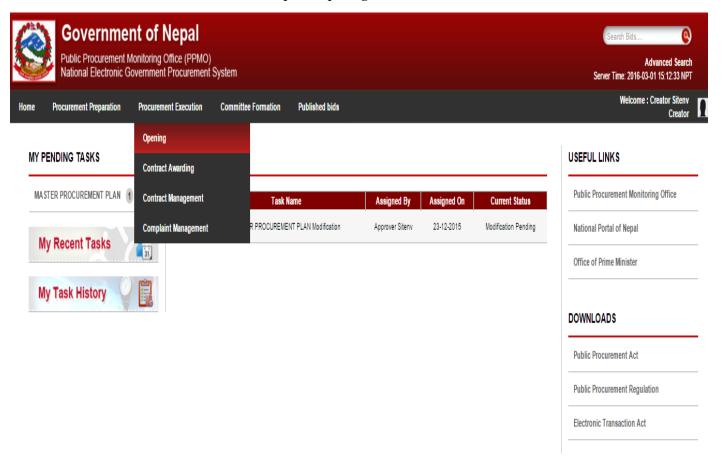

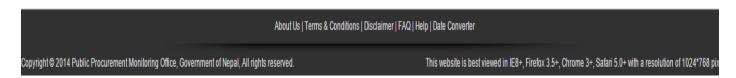

Fig. Proposal Opening: Step 2

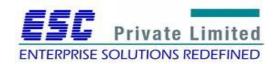

# Step 3

User then searches and selects a desired procurement:

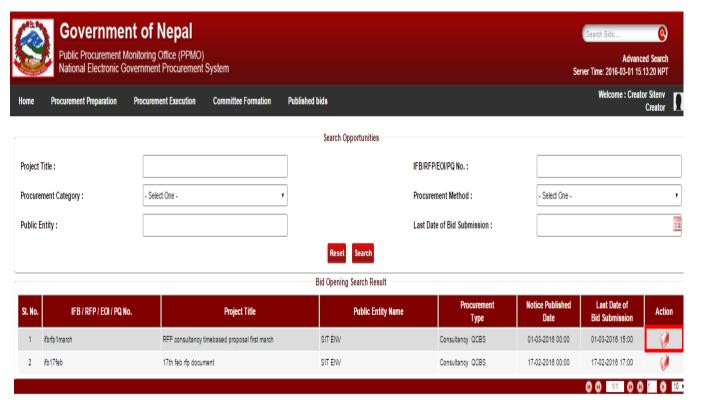

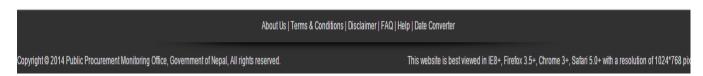

Fig. Proposal Opening: Step 3

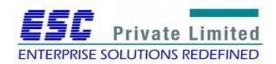

# Step 4

Thereafter, the members of the Proposal Opening committee enter their credentials:

|      | Governme Public Procurement N National Electronic G | nt of Nepal<br>Monitoring Office (PPMO)<br>overnment Procurement | System              |                      |                            | Search Bids  Advanced Search Server Time: 2016-03-01 15:14:01 NPT |   |
|------|-----------------------------------------------------|------------------------------------------------------------------|---------------------|----------------------|----------------------------|-------------------------------------------------------------------|---|
| Home | Procurement Preparation                             | Procurement Execution                                            | Committee Formation | Published bids       |                            | Welcome : Creator Siteny<br>Creator                               | 1 |
|      |                                                     |                                                                  |                     | Technical Opening Co | mmittee Member 1 - Sign In |                                                                   |   |
|      |                                                     |                                                                  | Us                  | ername               | sitenvcreator              |                                                                   |   |
|      |                                                     |                                                                  | Pa                  | ssword               |                            |                                                                   |   |
|      |                                                     |                                                                  |                     | Technical Opening Co | mmittee Member 2 - Sign In |                                                                   |   |
|      |                                                     |                                                                  | Us                  | ername               | sitenvreviewer             |                                                                   |   |
|      |                                                     |                                                                  | Pa                  | ssword               |                            |                                                                   |   |
|      |                                                     |                                                                  |                     | Cancel               | Sign In                    |                                                                   |   |

| About Us   Terms & Conditions   Discla                                                           | aimer   FAQ   Help   Date Converter                                                                         |
|--------------------------------------------------------------------------------------------------|----------------------------------------------------------------------------------------------------|
| Copyright © 2014 Public Procurement Monitoring Office, Government of Nepal, All rights reserved. | This website is best viewed in IE8+, Firefox 3.5+, Chrome 3+, Safari 5.0+ with a resolution of 1024*768 pix |

Fig. Proposal Opening: Step 4

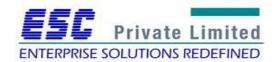

#### Step 5

The members see the online proposal submitted and download that submitted proposal.

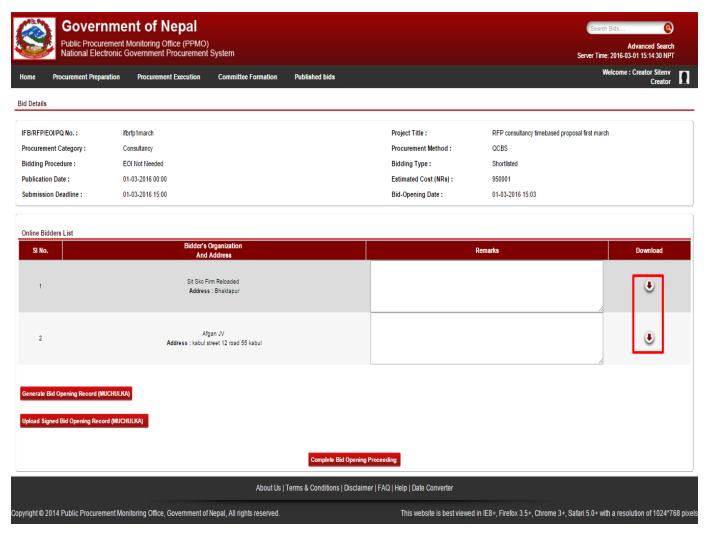

Fig. Proposal Opening: Step 5

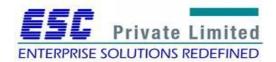

#### Step 6

The committee member adds the remarks offered in the downloaded proposal and download the Opening Record (Muchulka).

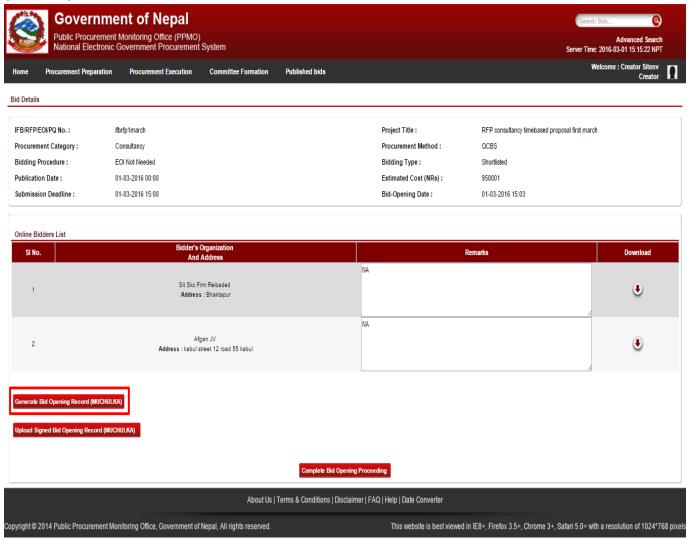

Fig. Proposal Opening: Step 6

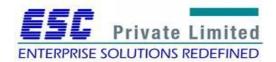

#### Step 7

Committee members uploads the signed Opening Record and completes the process by clicking on Complete Proposal Opening Proceeding tab.

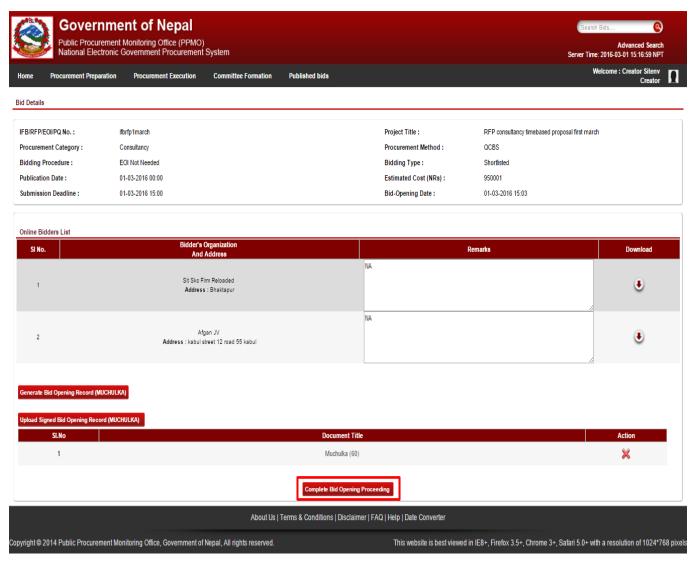

Fig. Proposal Opening: Step 8

The submitted Proposal opening detail appears on PE Chief's dashboard under "My Pending Tasks" as "Muchulka". PE Chief then views the Muchulka details, adds the Evaluation Committee and sends to the added Evaluation Committee.

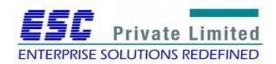

# **Module: RFP opening (Financial)**

# **Business Flow Diagram**

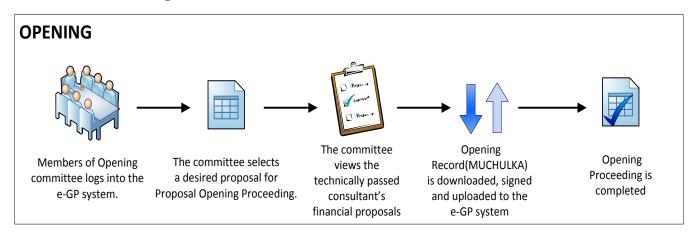

The Opening Committee selects assigned procurement from the e-GP system. The committee views the technically passed consultant's financial proposals. Thereafter, an Opening Record (MUCHULKA) is downloaded, signed and uploaded into the e-GP system. The committee completes the Proposal Opening Proceeding.

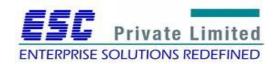

# **Steps**

# **Financial Opening**

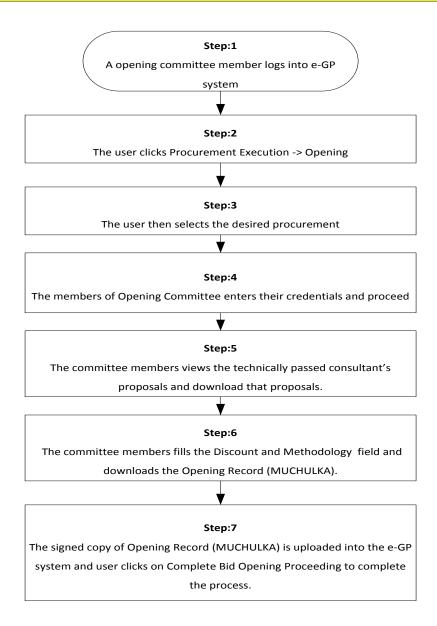

Step 1

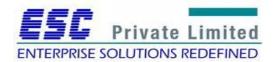

A member of Opening Committee logs into the e-GP system.

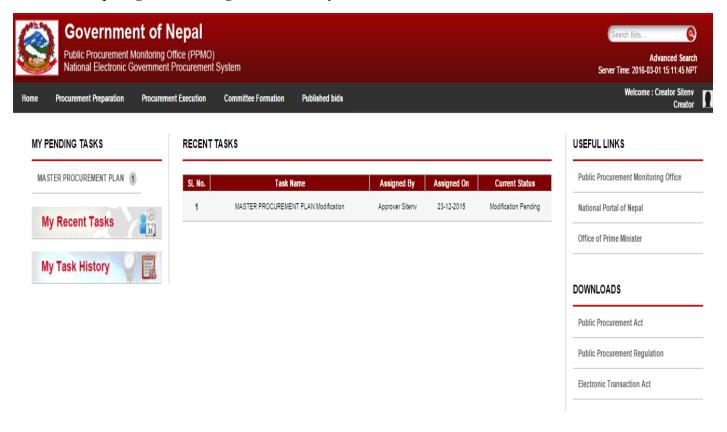

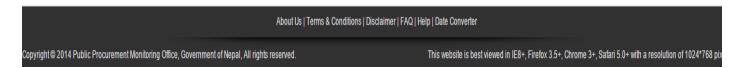

Fig. Financial Opening: Step 1

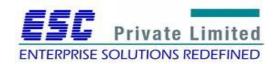

#### Step 2

The user selects Procurement Execution -> Proposal Opening as follows:

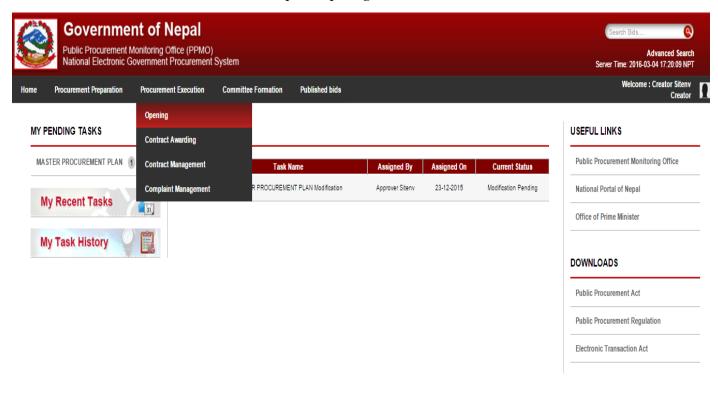

About Us | Terms & Conditions | Disclaimer | FAQ | Help | Date Converter

Copyright © 2014 Public Procurement Monitoring Office, Government of Nepal, All rights reserved.

This website is best viewed in IE8+, Firefox 3.5+, Chrome 3+, Safari 5.0+ with a resolution of 1024\*768 pix

Fig. Financial Opening: Step 2

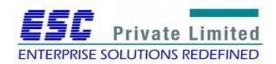

# Step 3

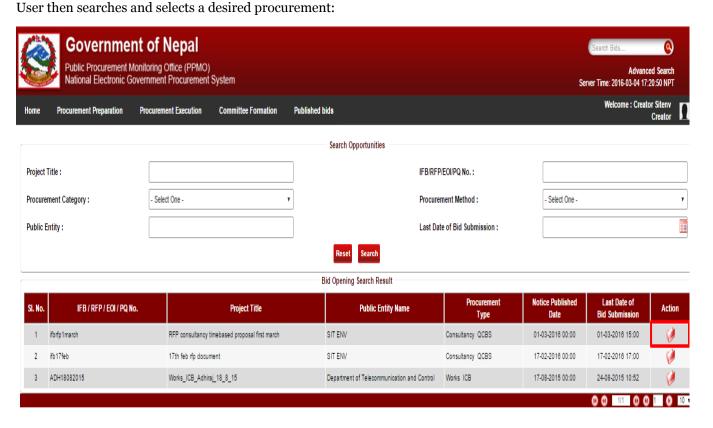

| About Us   Terms & Conditions   Disclaimer   FAQ   Help   Date Converter                         |                                                                                                    |  |  |  |  |
|--------------------------------------------------------------------------------------------------|----------------------------------------------------------------------------------------------------|--|--|--|--|
| Copyright © 2014 Public Procurement Monitoring Office, Government of Nepal, All rights reserved. | This website is best viewed in IE8+, Firefox 3.5+, Chrome 3+, Safari 5.0+ with a resolution of 1024*768 p |  |  |  |  |

Fig. Financial Opening: Step 3

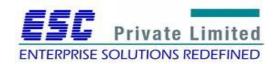

# **Step 4**Thereafter, the members of the Proposal Opening committee enter their credentials:

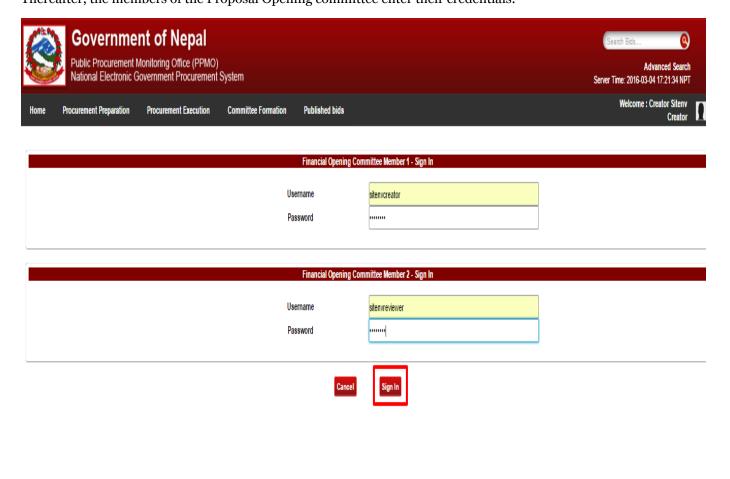

|                                                                               | About Us   Terms & Conditions   Disclaimer   FAQ | Help   Date Converter                                |                                                         |  |
|-------------------------------------------------------------------------------|--------------------------------------------------|------------------------------------------------------|---------------------------------------------------------|--|
| Copyright © 2014 Public Procurement Monitoring Office, Government of Nepal, A | All rights reserved.                             | This website is best viewed in IE8+, Firefox 3.5+, C | Chrome 3+, Safari 5.0+ with a resolution of 1024*768 pi |  |

Fig. Financial Opening: Step 4

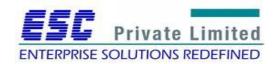

#### Step 5

The members sees the technically passed consultant's financial proposal and download that submitted proposal.

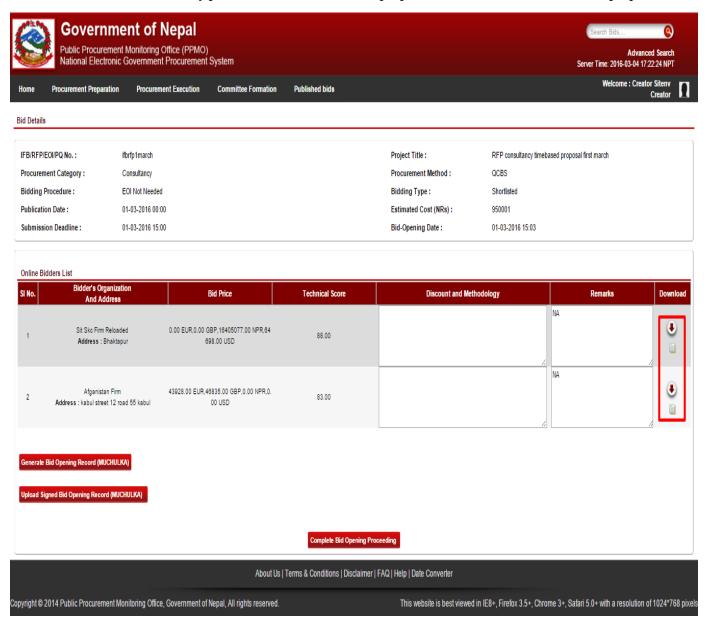

Fig. Proposal Opening: Step 5

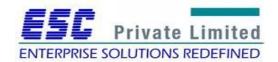

#### Step 6

The committee member adds the Discount and Methodology offered in the downloaded proposal and download the Opening Record (Muchulka).

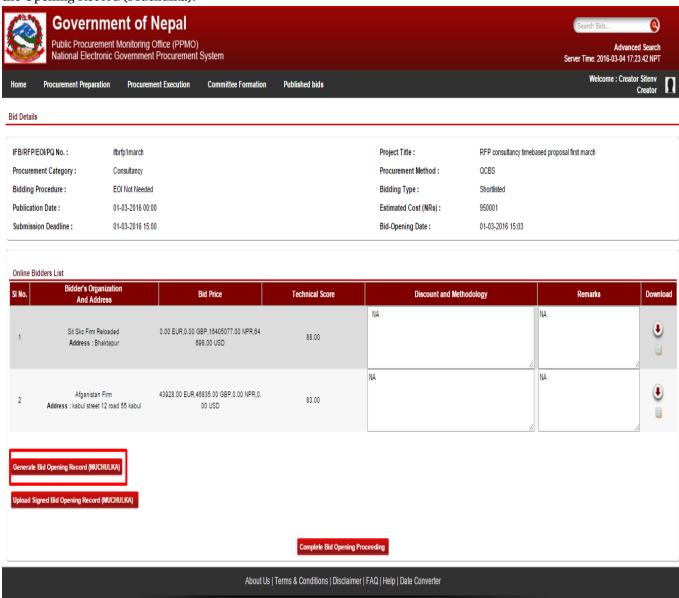

Fig. Proposal Opening: Step 6

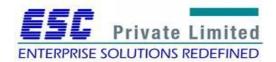

Copyright © 2014 Public Procurement Monitoring Office, Government of Nepal, All rights reserved.

This website is best viewed in IE8+, Firefox 3.5+, Chrome 3+, Safari 5.0+ with a resolution of 1024\*768 pixels

#### Step 7

Committee member uploads the signed Opening Record and completes the process by clicking on Complete Proposal Opening Proceeding tab.

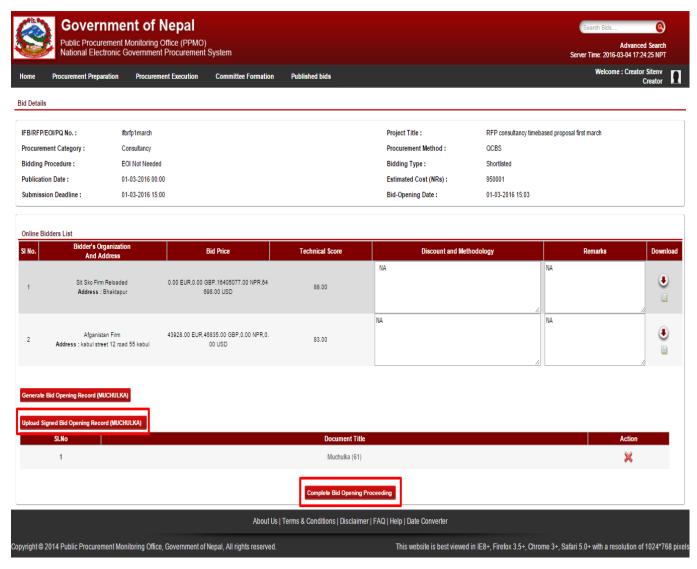

Fig. Proposal Opening: Step 7

The submitted Proposal opening detail appears on PE Chief's dashboard under "My Pending Tasks" as "Muchulka". PE Chief then views the Muchulka details and sends it to the Evaluation Committee for Financial Evaluation process.

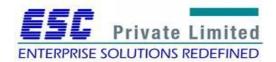

# **Module: Contract Negotiation**

Once the final evaluation report is submitted to PE Chief, PE Chief will decide to conduct the contract negotiation with L1 consultant. If L1 Consultant agrees for contract negotiation, cost for Form Fin-4 and other negotiated items will be entered in the system and minute will prepared by PE. If contract negotiation fails with L1 consultant, PE will proceed with L2 Consultant.

Finally PE Chief will upload the minute and complete the contract negotiation process.

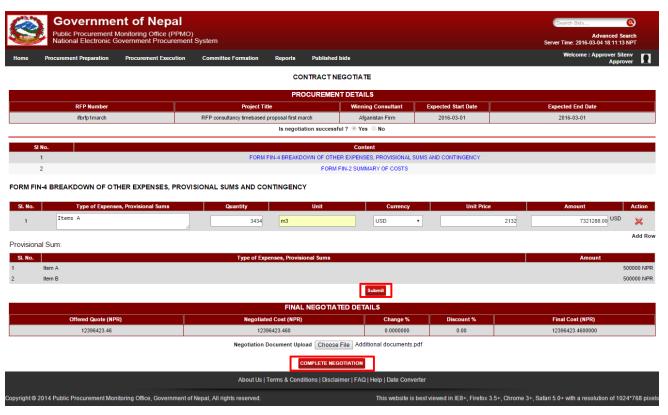

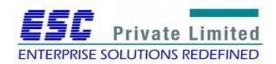

# **Module: Complaint Management**

**Business Flow Diagram** 

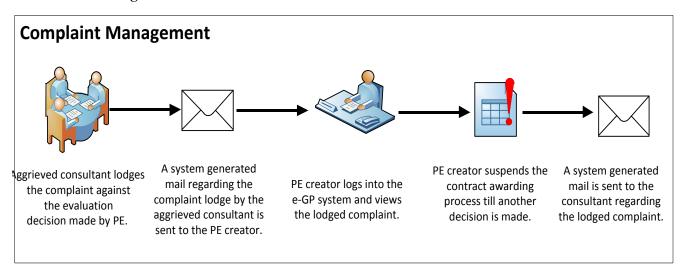

After LOI is issued by PE during contract awarding process, an aggrieved consultant can lodge complaint to PE within 7 days of LOI Issuance. Thereafter, PE creator receives a system generated mail notifying the lodged complaint in e-GP system by Aggrieved Applicant. PE creator then views the complaint and decides whether to reject the complaint or suspends the further contract awarding process.

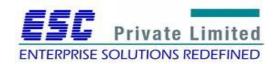

#### **Complaint Management**

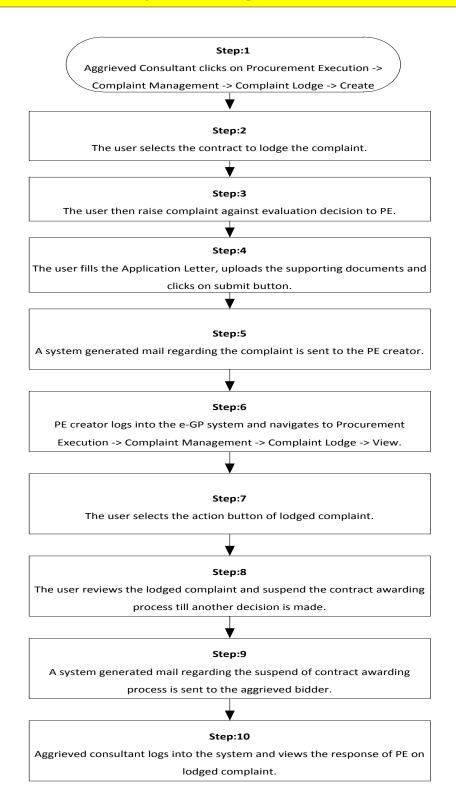

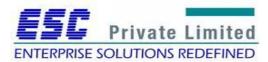

## Step 1

Aggrieved consultant logs into the e-GP system and navigates to Procurement Execution -> Complaint Management -> Complaint Lodge -> Create.

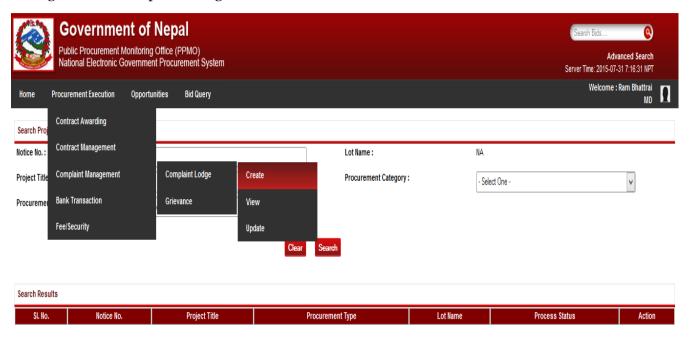

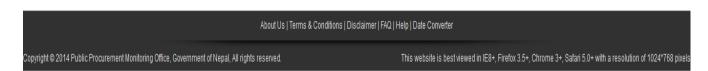

Fig. Complaint Management fig 1

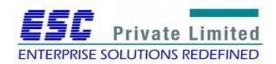

# Step 2 The User selects the action button of desired contract to lodge the complaint.

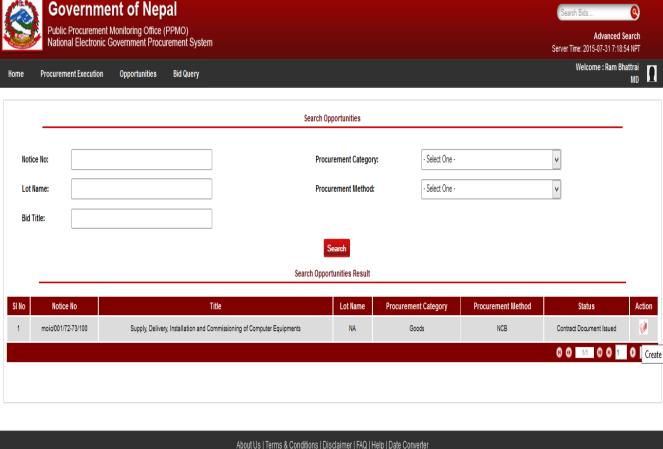

About Us | Terms & Conditions | Disclaimer | FAQ | Help | Date Converter

Copyright © 2014 Public Procurement Monitoring Office, Government of Nepal, All rights reserved.

This website is best viewed in IE8+, Firefox 3.5+, Chrome 3+, Safari 5.0+ with a resolution of 1024+768 pixels

Fig. Complaint Management fig 2

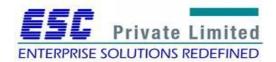

# Step 3 The user raises the complaint against evaluation decision into the system.

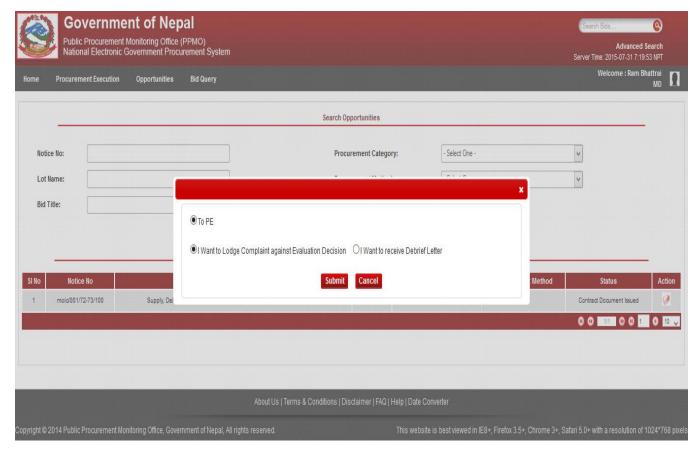

Fig: Complaint Management fig 3

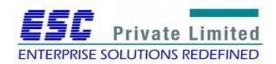

# Step 4

The user fills the Application Letter field, uploads the supporting documents and clicks on the submit button.

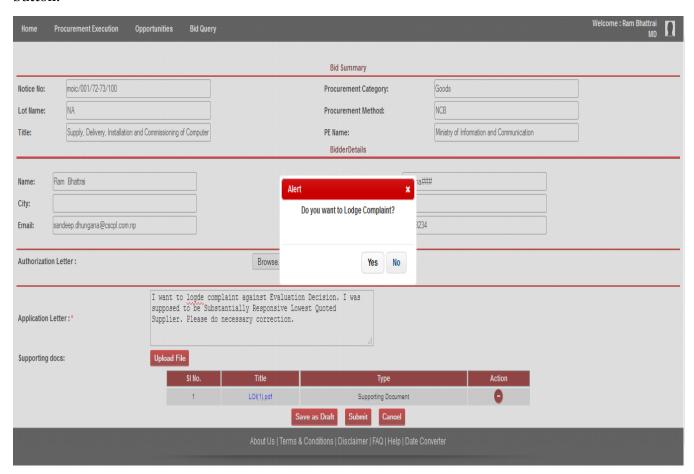

Fig: Complaint Management fig 4

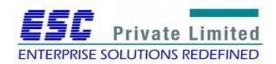

## Step 5

A system generated mail is sent to the PE creator regarding the complaint lodged by the aggrieved consultant.

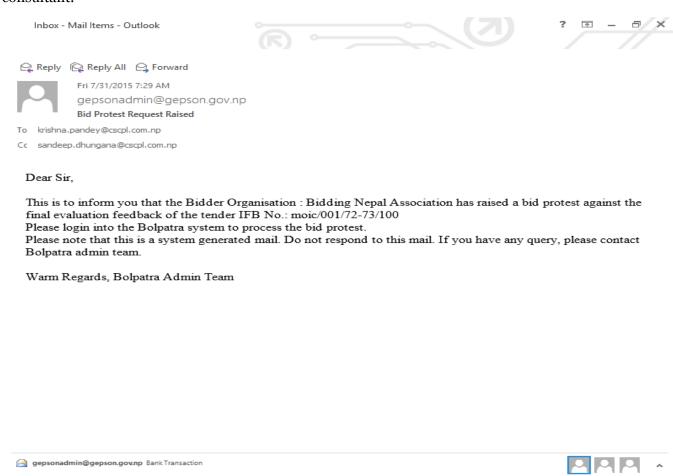

Fig. Complaint Management fig 5

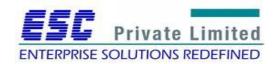

#### Step 6

A system generated mail is received by the aggrieved consultant regarding the response of PE on his/her complaint.

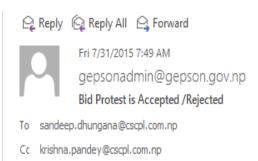

Hi,

This is inform you that your Bid Protest has been accepted by the Ministry of Information and Communication for the Tender IFB No.: moic/001/72-73/100.

Please log into the Bolpatra system for more details.

Please note that this is a system generated mail. Do not respond to this mail. If you have any query, please contact admin team.

Warm Regards, Bolpatra Admin Team

Fig: Complaint Management fig 9

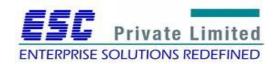

# Step 7 The Aggrieved consultant logs into the e-GP system and views the response made by PE.

| Bid Summary                                                                                                    |                                      |                     |                          |        |                       |          |                                           |  |
|----------------------------------------------------------------------------------------------------|--------------------------------------|---------------------|--------------------------|--------|-----------------------|----------|-------------------------------------------|--|
| Notice No:                                                                                                    | moic/001/72                          | moic/001/72-73/100  |                          |        | Procurement Category: |          | Goods                                     |  |
| Lot Name:                                                                                                    | NA                                   | NA                  |                          |        | Procurement Method:   |          | NCB                                       |  |
| Title:                                                                                                    | Supply, Delive                       | ery, Installation a | and Commissioning of Con | nputer | PE Name:              |          | Ministry of Information and Communication |  |
|                                                                                                    |                                      |                     |                          |        | BidderDetails         |          |                                           |  |
| Name: Ram Bhattrai Address: Boudha###                                                                                                    |                                      |                     |                          |        |                       |          |                                           |  |
| City:                                                                                                    |                                      |                     |                          | ]      | Fax:                  |          |                                           |  |
| •                                                                                                    |                                      | 0 1                 |                          | ]      |                       | 00000004 |                                           |  |
| Email:                                                                                                    | Email: sandeep.dhungana@cscpl.com.np |                     | )                        |        | ContactNo:            | 32323234 |                                           |  |
| Application Letter:  Application  I want to logde complaint against Evaluation Decision. I was supposed to be Substantially Responsive Lowest Quoted Supplier. Please do necessary correction.  Supporting docs:  Supporting docs:  1 LOWING Supporting Document Decision |                                      |                     |                          |        |                       |          |                                           |  |
| Suspend the contract awarding process  Some discrepancy was observed in evaluation process so bid will be reevaluated and contract awarding process will be suspended till another decision will be made.                                                                 |                                      |                     |                          |        |                       |          |                                           |  |
| Supporting of                                                                                                    | iocs:                                | valuationReport     | t(3).pdf                 |        |                       |          |                                           |  |

Fig: Complaint Management fig 10

In this way, following the above mentioned steps Complaint Management can be handled.

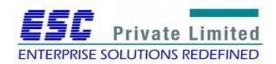

# **Module: Payment Management**

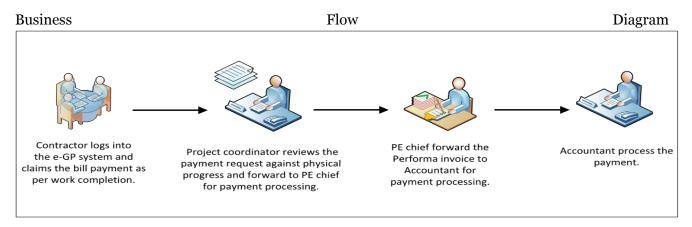

Project coordinator updates work schedule submitted by consultant, tracks the physical progress claimed by consultant, process the payment requested by the consultant and request PE chief to certify the payment certificate after reviewing the physical progress. After that Consultant submits the Performa invoice to Accountant for further processing. Finally accountant process the payment.

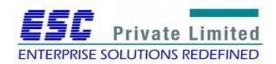

# **Payment Management** Step:1 Consultant Logs into the system and navigates to Procurement Execution Menu Execution-> Contract Mgmt -> Payment Mgmt -> Bill -> Create Step2 The User search for the respective contract and clicks on it's Action button. Step:3 The User initiates the Mobilization Advance payment with verified APG, and clicks on Submit button. Step:4 Project coordinator logs into the system and clicks on "Bill Approval Request" from category of pending task. Step:5 The User selects the Action button of initiated Bill Approval Request. Step:6 The User verifies it and send it to PE chief. Step:7 PE chief logs into the system and clicks on "Bill Approval Request" from category of pending task Step:8 The User selects the Action button of initiated Bill Approval Request. Step:9 The User verifies it and clicks on Certify button. Step:10 The Mobilization Advance payment is now processed to the Accountant, Accountant logs into the system and navigates to Procurement Execution -> Contract Management -> Payment

Similarly Consultant and PE processes the running bill (Monthly Statement) and Final Bill

Management -> Bill -> Process

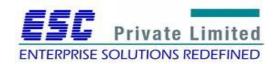

## Step1

Consultant Logs into the system and navigates to Procurement Execution Menu

Execution-> Contract Mgmt -> Payment Mgmt -> Bill -> Create

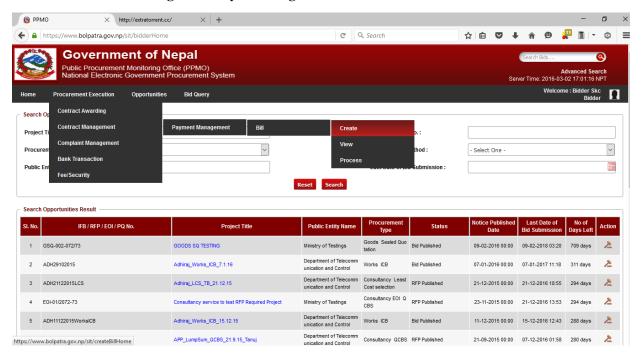

Fig. Bill Creation by Consultant

#### Step2

The User searches for the respective contract and clicks on Action button.

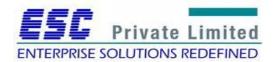

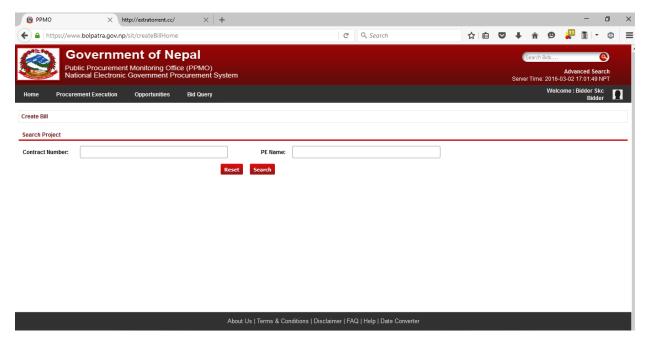

Fig. Proposal Search by Consultant

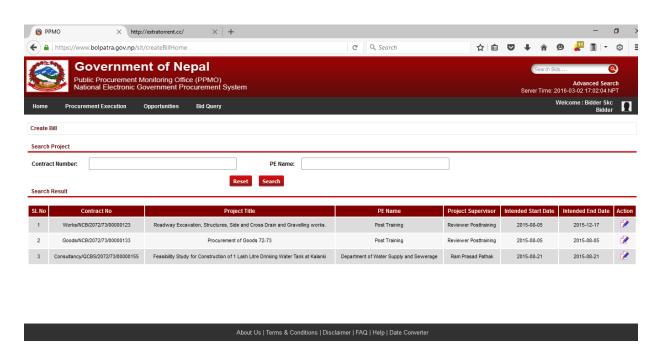

Fig. List of Proposals

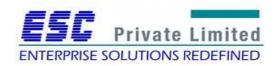

## Step:3

The User initiates the Mobilization Advance payment with verified APG, and clicks on Submit button.

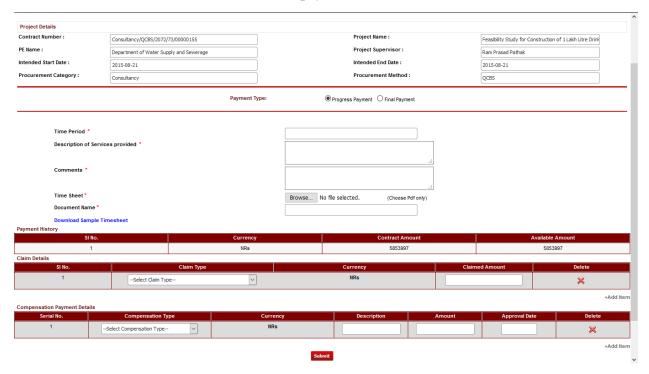

Fig. Progress Payment by Consultant

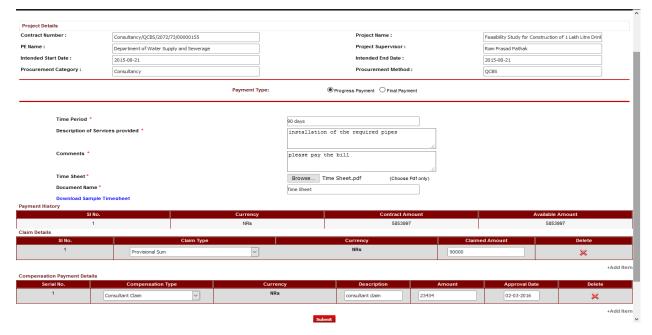

Fig. Submit bill by Consultant

In this way the invoice processing for progress payment and final payment is done from consultant's perspective.

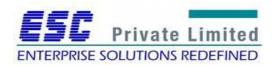

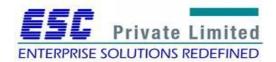